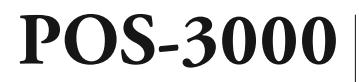

# *User manual*

application version: 1.85 manual version: 2.0.16

 $\overline{\phantom{a}}$ 

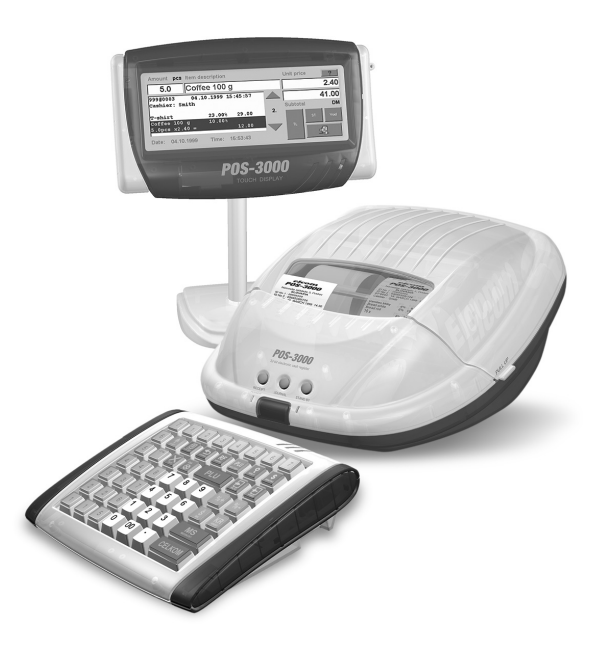

This manual was not subject to language revision.

This manual nor any of its parts cannot be copied or otherwise redistributed without Elcom company consent. All rigths reserved © Elcom, s. r. o.

# Obsah

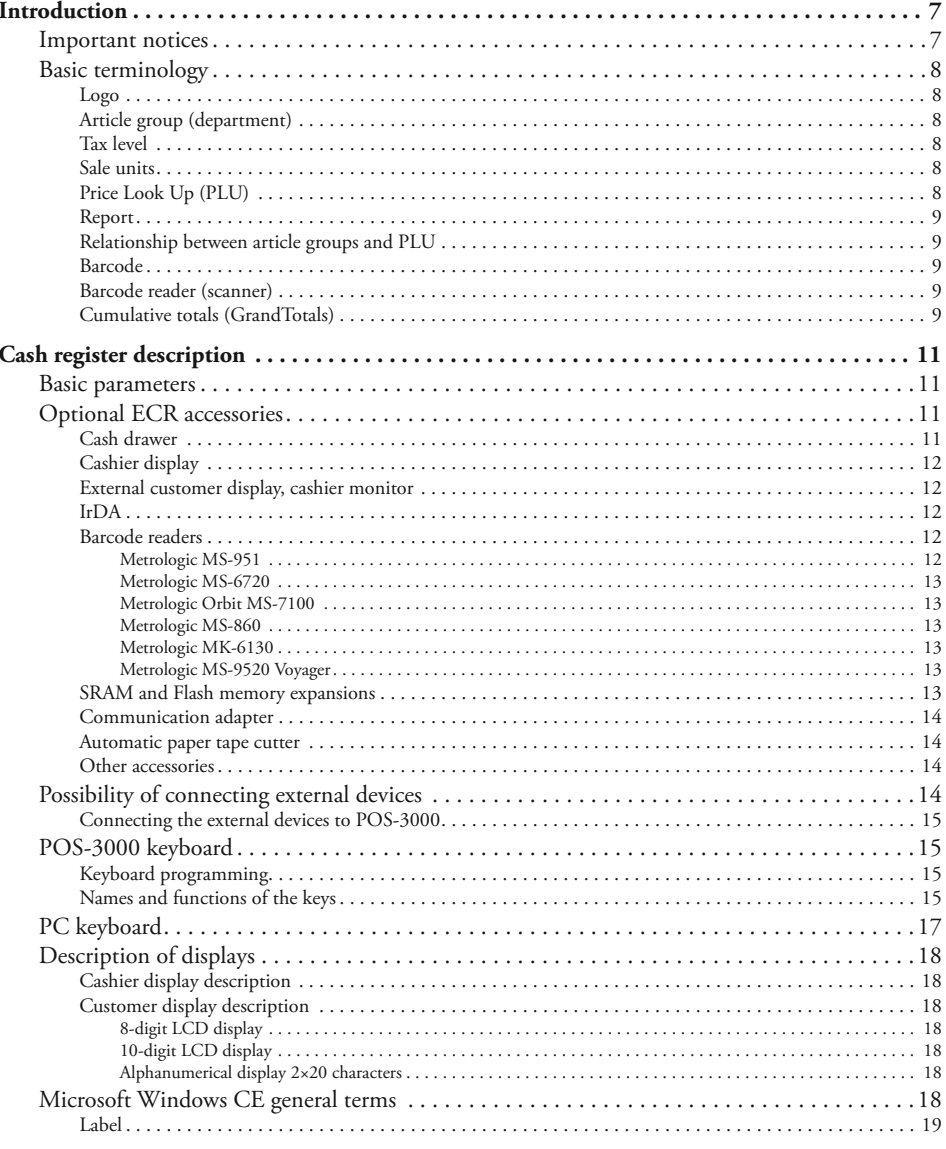

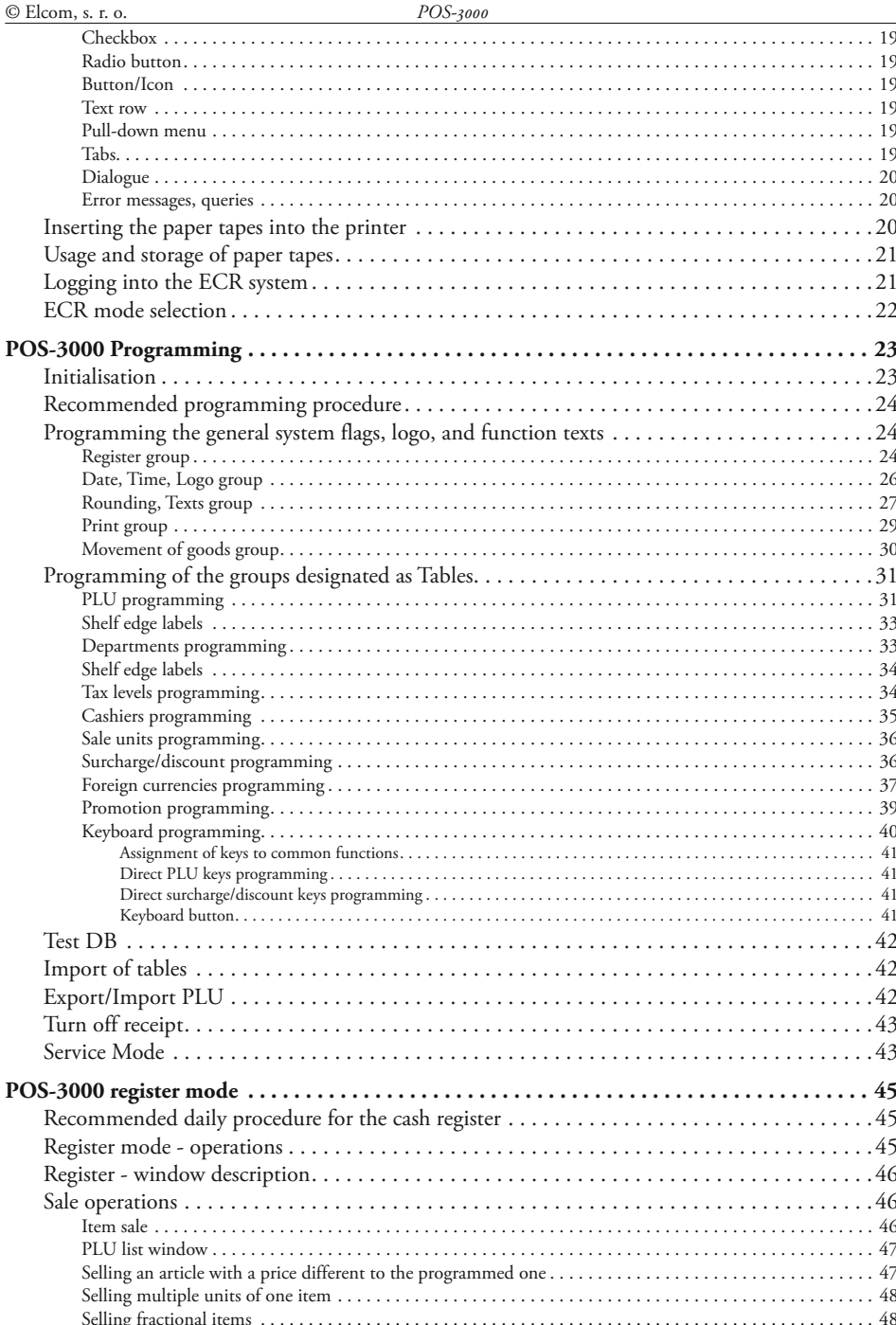

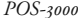

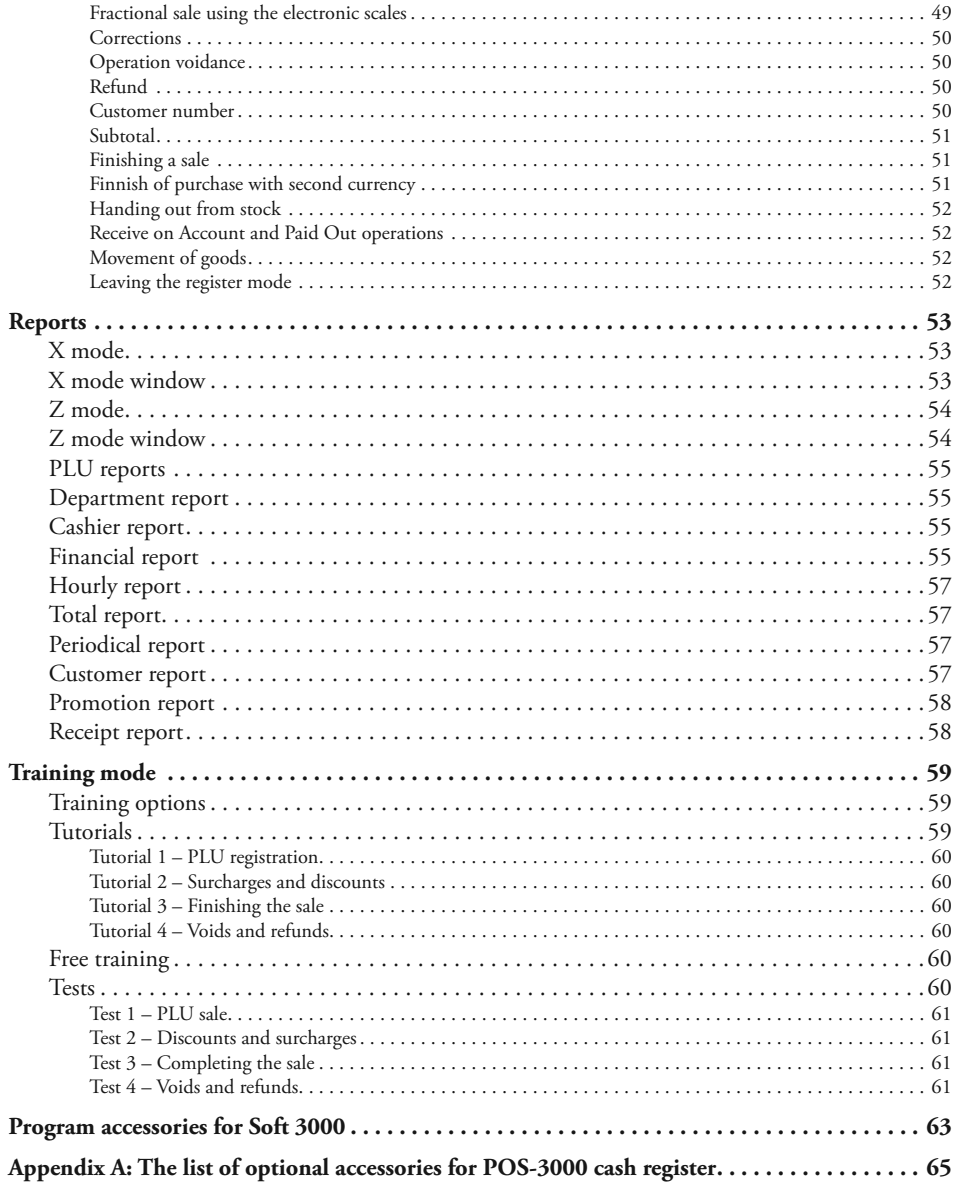

## *Introduction*

The Elcom company would like to thank you for purchasing the modern electronic cash register POS-3000. Prior using the ECR, please read carefully this user manual, so you will become familiar with its functionality and performance. This manual shall be kept for future use. It should be able to assist you in case of any trouble.

Ask authorised Elcom dealers and resellers only as for the installation of the POS-3000 cash register and its accessories. In case that the cash register or software were installed by some other provider, the Elcom company is not responsible and cannot guarantee correctness of data and ECR functionality.

### **Important notices**

- Install the cash register on such a place where it won't be subject to direct sunlight, unusual temperature changes (under 0°C or above 50°C), or high humidity. Installing the ECR on such place can result in damage on cover and electrical parts.
- Prior actual use let the ECR turned on for at least eight hours so the memory back-up battery could charge itself appropriately.
- If transferring the ECR from cold environment to a warm one or vice versa, do not turn on the ECR for at least 20 minutes.
- The ECR shan't be serviced by a person with wet hands. Water could seep into the keyboard interior and cause ECR failure.
- Clean the ECR using dry soft cloth. Do not use any of cleaning agents like petrol or other solvents. Usage of such chemicals can lead to damage on ECR cover or cover colour.
- Avoid spilling drinks onto the ECR. Fluids can impair the ECR functionality. The keyboard should be protected more thoroughly.
- Connect the ECR to the mains power feed using the supplied adapter ( $230V\pm10\%$ ). Other electrical devices connected to the same mains circuit can be the source of ECR malfunctions. Use manufacturer recommended counter-interference devices in environments with strong interference.
- If the ECR is malfunctioning, call the authorised service technician immediately. Do not attempt to fix malfunctions yourself. Do not open the ECR!
- If the receipt is being printed, wait until the printer stops printing. Do not attempt to tear the receipt off during printing. Printer damage can arise.
- Use high quality thermal paper tapes only. Low quality paper tapes can damage the ECR printer eventually lowering its lifespan. Printer's lifespan is up to 19 miles (30 km) of printed tape if using high quality paper tapes and performing regular care!
- If a coloured strip indicating end of the tape appears, replace the tape as soon as possible. Delayed paper tape exchange could damage the printer, eventually lowering its lifespan.
- Use paper tapes without glued end. If such tape would be used and not timely replaces, it could damage the printer eventually lowering its lifespan. In such case, however, the printer guarantee cannot be applied.
- Legal storage period and legal demands on fiscal receipt paper tape durability are subject to local Fiscal Law regulations. Consult relevant literature and/or a notary or barrister for details.
- Use only the supplied power adapter to power the ECR. Usage of other adapters may result in ECR or adapter damage.
- Use only dealer recommended software and original connecting cable. As for barcode scanners, use the recommendations from this manual.
- To avoid data loss when the ECR is turned off for a long period of time, turn the ECR on for at least eight hours once in six months.
- If the ECR was turned off using the main power switch on the rear connector panel, it can be turned on again only after at least one minute has passed!

The reseller does not carry any responsibility for data or ECR damage if the usage recommendation from this manual were neglected.

Touch sensitive display

- Touch sensitive display is very delicate device. It shouldn't be serviced by a person with wet and/or dirty hands. Water leaked into the display can cause ECR malfunction. Do not use the display in humid environments.
- Use mainly the supplied pen, other blunt plastic objects, or fingers to service the display. Do not use sharp/hard objects. Do not use force while servicing (max. 0.4 lb (1.8 N)). Force can permanently damage the display. Product guarantee does not cover the mechanical damage so please protect the touch sensitive display from any form of mechanical damage.
- The symbol on the product or on its packaging indicates thatthis product shall not be treated as household waste. Instead it shall be handed over to the applicable take-back scheme for the recycling of electrical and electronic equipment.

By ensuring this product is disposed of correctly, you will help prevent potential negative consequences for the enviroment and human health.

• Do not leave appliance unattended while it is in use.

### **Basic terminology**

### **Logo**

Logo is placed in the receipt header and is printed as introductory information prior the description of sold articles. It is commonly used as the ECR proprietor identification (company name, address, tax payer identification etc.). The ECR allows also programming of bottom logo, used mainly for expressing gratitude. The POS-3000 is capable of printing two kinds of logo. They are

Figure 1.1 a 1.2 Text (left) and graphical (right) logo.

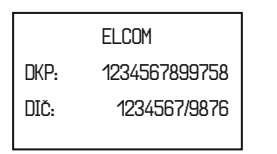

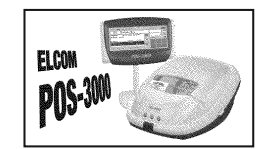

the text logo of maximum 10 rows of text (fig. 1.1) and graphical logo, b/w picture in BMP format, maximum 336×448 pixels (fig. 1.2). Graphical logo is printed before the text logo.

### **Article group (department)**

It is used for denoting a group (department) of articles that share common feature (dairy products, fruits, etc.). It is specified by its name only.

### **Tax level**

Tax levels specify taxes applied on sold articles. It is specified by its value in per cent and its type (VAT, TT).

### **Sale units**

These are used to specify the amount of article sold (metres, litres, etc.). A sale unit is assigned to every PLU that specifies the amount sold. It is possible to programme 15 sale units containing at most three letters.

### **Price Look Up (PLU)**

PLU stands for the description of particular article. PLU is represented by a record in ECR memory allocated for the said article that contains article name, sale price, and its flags (PLU type etc.). Examples are: Milk – 1.30  $\epsilon$ , Cream yoghurt – 0,59  $\epsilon$ . If there is a barcode assigned to the article it can be used as its PLU.

### **Report**

Reports supply necessary overview of sale by the chosen criterion (financial, total, PLU etc.). There are two types of reports performed by the ECR: X and Z.

X – reports print actual sale values (depending on report type) without clearing processed data from ECR memory.

Z – reports print actual sale values (depending on report type) and clear processed data from ECR memory.

### **Relationship between article groups and PLU**

Following example figuratively describes the relationship between article groups (departments) and article records (PLU). Four departments and 16 PLUs are used in this demonstration.

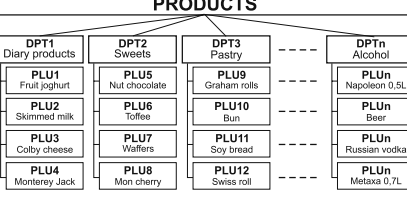

Figure 1.3

Department – PLU relationship example.

### **Barcode**

The barcode is the graphical code of numerical value assigned to an article by international rules. If an article was assigned its barcode, then the same barcode is placed on every packaging of said article. The most frequently used barcode is the EAN-13 and EAN-8 that encode 13, respectively 8, digits according to the European Article Numbering rules.

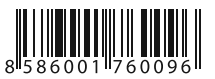

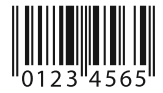

Figure 1.4 EAN barcodes: EAN-13 on left and EAN-8 on right.

### **Barcode reader (scanner)**

This device is used for machine reading of barcodes of individual articles. Most commonly it is used to register quickly and precisely by reading the article's barcode.

Figure 1.5 Barcode reader.

### **Cumulative totals (GrandTotals)**

Cumulated totals are variables that cumulate the values from all sales. There are usually three known grandtotals: **GT1, GT2**, and **GT3**. Their meaning is as follows:

- **GT1** gross turnover this means the cumulated total of all positive values registered in the ECR.
- **GT2** net turnover the net turnover means the difference between gross turnover and negative turnover.
- **GT3** negative turnover this means the cumulated total of all negative vlaues (voidances, refunds, discounts...) registered in the ECR.

# *Cash register description*

### **Basic parameters**

The POS-3000 ECR belongs among the most modern ECRs of the new generation; it is light and compact. It is designed for larger establishments with high sale cadence. Despite its smaller dimensions, the technical features of POS-3000 are quite formidable. It has got capabilities to connect to a PC, a barcode reader, and scales. The ECR is capable to communicate with a PC using the serial port, modem, or it can use LAN (Local Area Network) communications. Furthermore, it is possible to connect cash drawers, cashier monitor, exter-

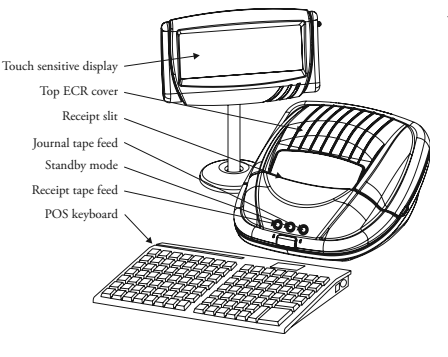

Figure 2.1 Basic parts of POS-3000.

nal customer display, PC keyboard, and also several types of POS keyboards. Its case is large enough to fit in a paper tape reel of up to 2.4" (60 mm) in diameter.

The POS-3000 is powered from mains using the state-of-the-art power adapter. Power adapter is a part of ECR distribution package.

Optional accessories include external customer display, cash drawer, memory expansion, Ethernet communication adapter, automatic paper tape cutter, and other devices according to customer's special needs.

POS-3000 offers several managerial functions and reports. It also includes full support for various national languages and their alphabets. Programming and report modes are also programmed in the elected national language. The most prominent

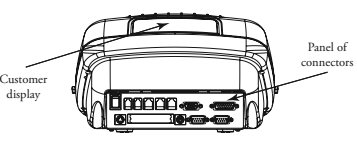

Figure 2.2 Rear ECR panel.

feature of this ECR is the touch sensitive display that allows performing previously complicated tasks with ease.

### **Optional ECR accessories**

Complete and detailed list of optional accessories available is located in Appendix A at the end of the document.

### **Cash drawer**

The POS-3000 cash register allows connecting most of cash drawer types that are equipped with the solenoid opening mechanism. The ECR is fitted with Modular jack connector for automatic opening of

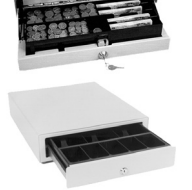

Figure 2.3 Examples of supplied cash drawers.

two cash drawers. You can use narrow (4 banknote compartments) or wide (8 banknote compartments) cash drawers as needed.

The cash drawer is connected to ECR by a thin cable that enables automatic opening. The cable/ connector combination allows conveniently disconnecting and moving the ECR and the drawer. Both small and mid-size establishments will surely welcome the possibility to place the drawer wherever desired and operate it using the ECR. Ask your authorised POS-3000 dealer for delivery and installation of a cash drawer.

### **Cashier display**

It is possible to connect 640×480 VGA DSTN touch sensitive display instead of the original 640×240 touch sensitive display. Its main advantage is that it is able to display much larger amount of information (during sale or reports). Ask your authorised POS-3000 dealer for delivery and installation of the VGA touch sensitive display drawer.

### **External customer display, cashier monitor**

Figure 2.4 Alphanumerical display and 9" B/W VGA monitor.

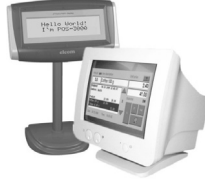

External customer display is a supplement to the internal customer display that is imbedded into the body of POS-3000. External display is placed so that its digits are clearly visible to the customer.

The connection is provided for by supplied cable. The display is supplied in versions with/without backlight in tabletop version with stand.

It is also possible to connect a monochromatic 9" SVGA cashier monitor. ECR has to be equipped with the CRT video module in order

for SVGA monitor to work. Ask your authorised POS-3000 dealer for delivery and installation of additional display/monitor.

### **IrDA**

Infrared interface (IrDA) is convenient if data are frequently transferred between ECR and PC and neither ECR nor PC is connected to common computer network. This can save on equipment weariness caused by frequent plugging and unplugging of the network cable.

Ask your authorised POS-3000 dealer for more information and potential activation of infrared interface.

### **Barcode readers**

The POS-3000 cash register is equipped with the interface for connecting the barcode reader (scanner) by default. If you decided to employ the functionality of a barcode scanner, this subchapter can help you choose one. In any case, it is recommended to consult the purchase of suitable barcode reader with your authorised POS-3000 dealer.

Scanner is connected to the ECR using the built-in RS-232 serial interface and standard Canon connector. The scanner should feature the same interface and connector. ECR supplies the scanner with +5 V of input voltage. Both scanner and ECR should be properly programmed prior connecting one to another.

The Metrologic scanners are recommended for POS-3000. Ask your POS-3000 dealer for further information. There is special scanner price if purchased along with a new cash register.

Figure 2.5 > Metrologic MS-951.

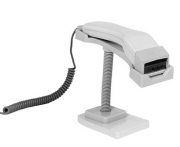

### **Metrologic MS-951**

Portable laser scanner, manual or mounted use, row scanning, RS-232 interface (model 951R), scanning speed 36 rows per second, scanning distance 8" (205 mm), automatic activation, easy programming, low cost model, 5 V input voltage, stand is included with the scanner.

### ECR description **Metrologic MS-6720**

Portable/mounted scanner combination, great ergonomics, concentrated omni-directional scanning mode, flexible manipulation, adjustable stand, easy programming, low cost model, 5 V input voltage, scanning speed 1,000 rows per second, maximum scanning distance 8" (205 mm).

### **Metrologic Orbit MS-7100**

Stand-mounted lightweight scanner, high class in scanning, concentrated omni-directional scanning mode, flexible manipulation, easily adjustable stand, easy programming, low maintenance demands, 5 V, scanning speed 1,200 rows per second, maximum scanning distance 8,5" (215 mm).

### **Metrologic MS-860**

Counter scanner, concentrated omni-directional scanning mode, easy programming, low maintenance demands, input voltage 11- 30 V, scanning speed 2,000 rows per second, maximum scanning distance 7" (179 mm).

### **Metrologic MK-6130**

Portable/mounted scanner combination, row scanning mode, easy programming, wireless scanner up to 20 ft (6 m), battery power supply of 3.6 V, battery life 8 hours (at 300 scans per hour), battery charger is supplied, battery is recharged after 4 hours, scanning speed 52 rows per second, maximum scanning speed 8" (203.2 mm).

### **Metrologic MS-9520 Voyager**

Portable laser scanner, portable/mounted use, row scanning mode, easy programming, scanning speed 72 rows per second, maximum scanning distance 8" (205 mm), 5 V power input.

Ask your authorised POS-3000 dealer for information on additional types of barcode scanners.

### **SRAM and Flash memory expansions**

The design of POS-3000 facilitates simple memory expansion by just replacing the SRAM memory module for a module with greater capacity or by installing additional SRAM module. The mainboard contains three SIMM connectors. It is possible to place 2, 4, or 8 MB SRAM module into a single slot. SRAM expansion is mainly used to increase the number of programmable PLUs. Expansion by 2 MB adds next 23,800 PLUs to the possible number of programmed PLUs.

The POS-3000 cash register is sold with 8 or 16 MB of Flash memory according to ECR software needs. Only authorised service technician can perform the exchange of memory modules.

- < Figure 2.6 Metrologic MS-6720.
- Figure 2.7 Metrologic Orbit MS-7100

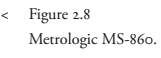

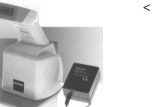

Figure 2.9 Metrologic MK-6130.

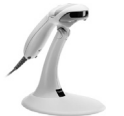

Figure 2.10 Metrologic MS-9520 Voyager.

Figure 2.11 SRAM/Flash modules.

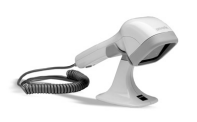

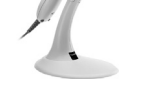

### **Communication adapter**

Figure  $2.12$  >

Wireless communication: PCMCIA network card (top) and its access point (bottom).

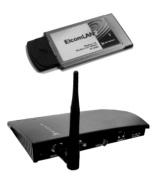

The POS-3000 is able to communicate with PC via modem, standard or wireless network if equipped with proper PCMCIA devices. Wireless networking has its advantages in its speed, convenience of use, and other network capabilities depending on the PCMCIA adapter type.

Ask your authorised POS-3000 dealer on further uses and applications of the communications adapter.

### **Automatic paper tape cutter**

The automatic paper tape cutter provides comfortable and secure receipt separation so that it cuts the receipt tape and thus avoids accidental tear through printed text or printer damage. The cutter type depends from the printer used in your cash register. Ask your authorised POS-3000 dealer for further information.

### **Other accessories**

Any PC or POS keyboard can be connected to the POS-3000 cash register. You can pick among several types of keyboards: PC keyboard, POS keyboard EK-3000 as well as other types of keyboards, e. g. with built-in credit card reader.

Figure 2.13 OCTACOM stands.

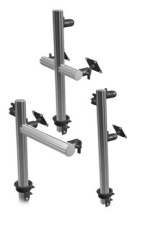

OCTACOM stands are used to make servicing of POS-3000 clear and easy. They are designed to enhance the capabilities of and simplify installation of EK-3000 keyboards and ECR display provided by Elcom company on any possible place. These stands allow you to place keyboards and displays conveniently as for your personnel so for your customers. OCTACOM stands are manufactured from light and durable aluminium alloy. There are four types of stands in standard height 19.5" (50 cm). They are easily fitted to their base and easily adjustable in height.

The POS-3000 cash

 Figure 2.14 >> Various POS combinations.

register is supplied in several colours and colour patterns that allow you to match your ECR to your sale point interior and thus making the shopping more pleasant for your customers. Coloured plastic covers are made of highly durable material (polycarbonate plastics).

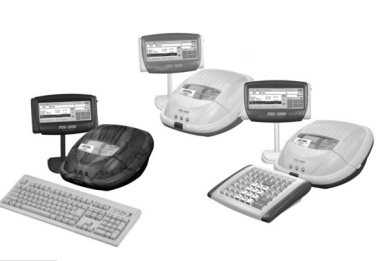

### **Possibility of connecting external devices**

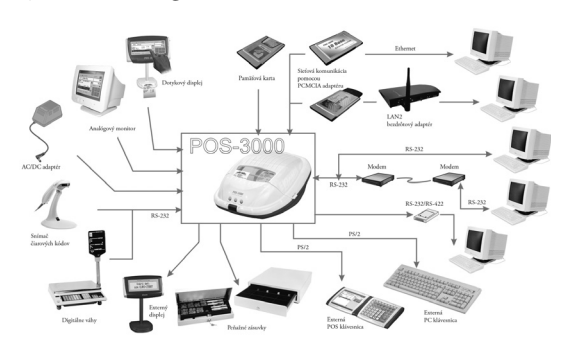

Figure 2.15 > Connectible POS-3000 devices.

ECR description **Connecting the external devices to POS-3000**

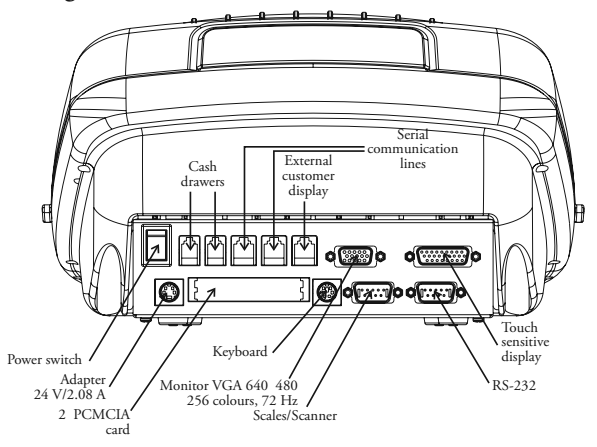

Rear connector panel scheme.

Warning: Ask your ECR dealer for detailed instruction on connecting external devices.

### **POS-3000 keyboard**

Any PS or POS keyboard can be connected to the POS-3000 cash register. The Elcom company recommends the EK-3000 keyboards that were specifically designed for this cash register. The EK-3000 keyboard is programmable, so it is possible to change the position of individual keys.

The keys are marked by large and simple icons for convenient and quick orientation. The function name is written under the icon in small letters. The POS-3000 keyboard is very convenient and ready for work, even whole day long. Function keys and department keys are equipped by transparent removable covers that allow exchanging the key stickers. You can greatly facilitate your work by marking the department keys to your own (e. g. dairy products, alcohol, groceries…).

### **Keyboard programming**

The keyboard supplied along with the ECR is programmable using the software supplied on a diskette. The supplied software contains several help files that allow easy keyboard programming. Connect the keyboard according to the supplied picture and proceed as the help files instruct.

### **Names and functions of the keys**

Text in capitals is the name of the key. This name will furthermore be used when refer-

encing a key. Unprogrammable keys are usable in all ECR modes; the rest is usable only in the registration mode.

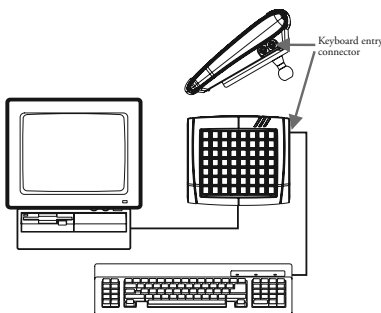

Figure 2.17 POS keyboard connection.

<sup>&</sup>lt; Figure 2.16

Numerical key serve for entering numerical values. 0

Direct keys are used for entering a PLU directly (e. g. for milk, cheese etc.) or for entering pre-programmed surcharges/discounts. It is necessary to programme them prior

to their use.

Keys without an implicit function can be assigned any function (mostly it is a direct F<sub>2</sub> surcharge or discount) in programming mode, Keyboard group.

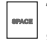

The **Space** key is used for activating selected buttons on the display. It cannot be re-programmed.

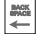

The **Backspace** key is used to erase the character standing on the left from the cursor. It cannot be re-programmed.

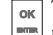

The OK ENTER key is used to opt for OK and close the dialogue window (the dialogue contains OK and Cancel buttons). It cannot be re-programmed.

The **Cancel Esc** key is used to opt for Cancel and close the dialogue window (the dialogue contains OK and Cancel buttons). It cannot be re-programmed.

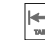

The tabulators (**Tab**) are used to select a button on the display using the POS keyboard. They cannot be re-programmed.

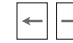

Cursor movement arrows are used to move around the window and pick an item in the pull down menu. They cannot be re-programmed.

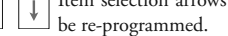

Item selection arrows allow selecting an item on the electronic receipt. They cannot

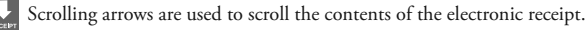

The MULTIPLY key is used for multiplying when several pieces of the same article are bought.

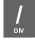

The **DIVIDE** key is used in dividing a split article price.

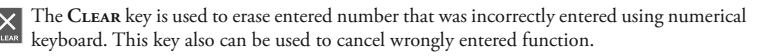

The REFUND key is used to refund money e. g. for defective article; it can be done during a sale or as an individual transaction.

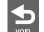

The **Voip** key is used to void registration of already registered PLU.

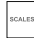

The **Scales** key is used to obtain the weight of sold article when the ECR is connected to the electronic scales.

The **Drawer** key is used to open the cash drawer without performing a sale or to enter a \$ reference number.

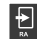

The **RA** (Receive on Account) key is used to record accepted payments that were made without registering a trade operation, i. e. entering the initial daily cash into the cash drawer.

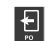

The **PO** (Paid Out) key is used to record made payments that were made without registering a trade operation, i. e. cashing the turnover. It also is used while handing out from stock.

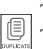

The **Duplicate** key is used to print the receipt once again after the transaction has finished. The receipt is marked as DUPLICATE. If the duplicate printing is forbidden, the key is not functional.

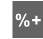

These two keys are used to apply surcharge or discount in per cent to actual registration operation or to the entire transaction.

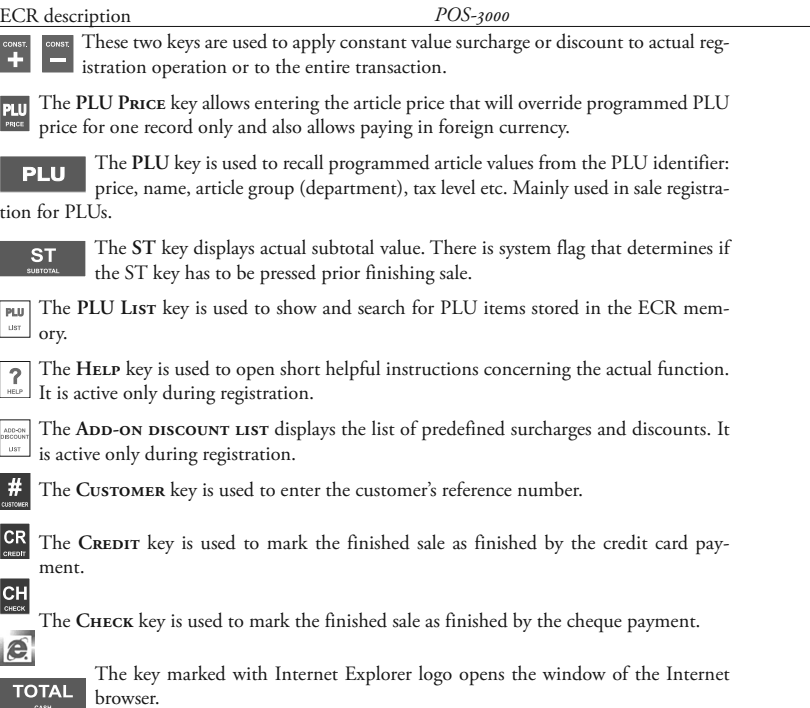

The ToTAL key is used to finish the sale and also to mark the finished sale as finished by cash payment.

### **PC keyboard**

Also the PC keyboard can be connected externally to the POS-3000. Sale and registration is analogous to the POS keyboard. The keys that cannot be re-programmed are the same as in the EK-3000: Esc, Enter, Tab, Space, Shift+Tab and arrow keys. All other keys are programmable.

It is recommended to programme the direct PLU and predefined surcharge/discount keys as Shift+character key combination.

Following convenient keyboard shortcuts are provided by the PC keyboard:

CTRL+F2-Toggling of the graphic modes (LCD, monitor, LCD+monitor). Chosen mode will initialise after the ECR is turned on. CTRL+ALT+' – Touch sensitive display calibration

SHIFT+KEY – Character placed on top right part of a key

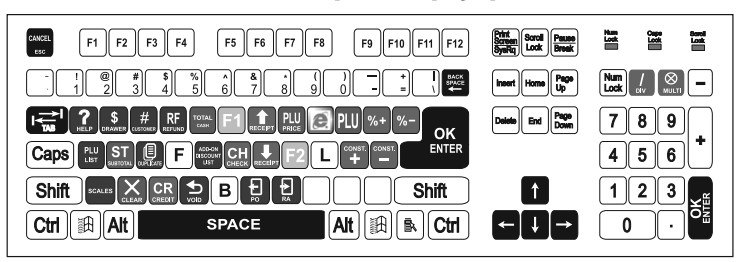

< Figure 2.18 POS equivalents mapping onto the PC keyboard.

CTRL+KEY – Character placed on bottom left part of a key CTRL+SHIFT+KEY – Character placed on top left part of a key

Note: Ask your dealer on possibility of connecting the PC keyboard.

### **Description of displays**

Figure 2.19 Cashier touch sensitive display.

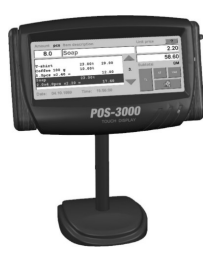

### **Cashier display description**

The novelty item in POS-3000 is the touch sensitive display that allows simple servicing of even the difficult POS functions. The POS-3000 cashier display is the touch sensitive colour LCD display of cutting-edge construction. It is capable of displaying any character or icon and activating its assigned function by pressing lightly using pen or index finger.

The touch sensitive display is very delicate device. It shouldn't be serviced by a person with wet and/or dirty hands. Presence of water in the

ECR can cause system failure. Use blunt plastic objects or fingers to service the display. Do not apply force while pressing due fragility of used materials. Protect the display from any mechanical damage. Do not use the display in humid environments.

### **Customer display description**

Figure 2.20 Segment display.

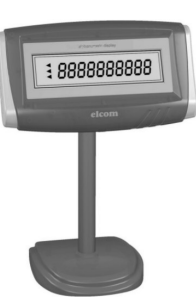

### **8-digit LCD display**

The 8-digit LCD customer display of the POS-3000 possesses eight large and four smaller digital segments and additionally contains descriptive texts PLU, DPT, and LowBat. This display can be divided on the descriptive part and numerical part. Numerical part of the display shows mainly numerical values (price). The POS-3000 uses only the numerical part of the display to show numerical values.

### **10-digit LCD display**

The 10-digit LCD customer display of the POS-3000 is equipped with ten large digital segments and additionally carries additional arrow shaped segments. This display can be partitioned to the numeri-

cal part and part containing the arrows. Numerical part of the display mainly displays numerical data (price). The POS-3000 uses only the numerical part of the display to show numerical

Figure 2.21 > Detailed description of individual segment display types.

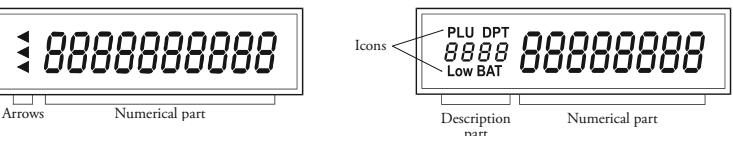

### values.

Figure 2.22 Alphanumerical display 2×20 characters.

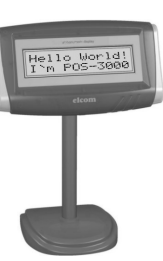

### **Alphanumerical display 2×20 characters**

The alphanumerical display for the POS-3000 is capable of displaying two rows of twenty characters. Alphanumerical means that it can display both numerals and letters.

### **Microsoft Windows CE general terms**

Following text explains several terms that appear in computer terminology. They are needed for good orientation in the texts of following chapters.

### **Label**

Label is a fixed static text which function is to describe other element or its function/meaning. Labels may also serve themselves as a source of information.

### **Checkbox**

The checkbox is a square shaped element that can be either checked (on) or not. The checkbox is toggled by pressing its square shape or by selecting it using Tab keys and toggle it using Space.

### **Radio button**

The radio button is an array of circular elements within a group that offer different choices to the user. Selecting one button from within the array automatically cancels previous selection (just like old-style radios do). Pick one button from the group using Tab keys and press Space.

### **Button/Icon**

The button is an element on the display that, if activated, will perform its assigned function. You can press the button directly on the touch sensitive display or you can pick the desired button using the Tab keys and pressing Space afterwards. The icon is in fact a button but contains iconic representation of the intended function. The icon is employed in the same way the button is.

### **Text row**

Text row represents the place where data can be entered and not only text data. Typical example is the entering of cashier's password into the text row.

### **Pull-down menu**

The pull-down menu serves as to pick one option from several options. The visual difference between the pull-down menu and the text row is the small square carrying an arrow on its right side. When pressing the square, the menu unfolds and the visible unfolded options are selected by pressing on. While keyboard serviced, the menu turns blue if selected using tab keys. Use up and down arrow keys to browse through its options.

### **Tabs**

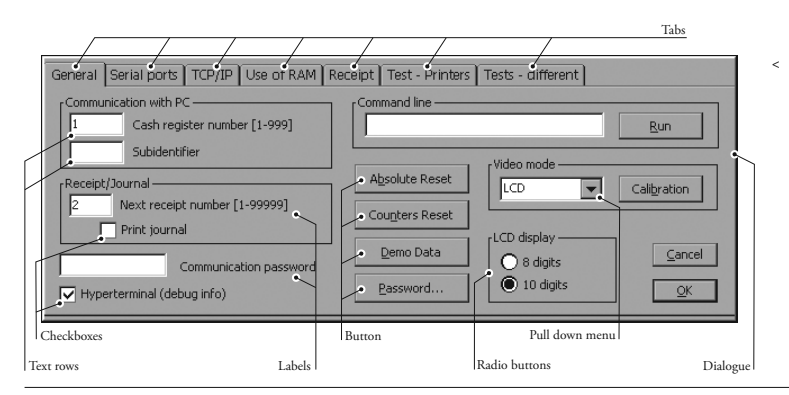

Figure 2.23

Individual visual elements of MS Windows CE environment.

The tabs are usually employed to enhance informational capacity of a single dialogue window. One dialogue contains several tabs that, in turn, contain many elements on themselves, thus integrating much more information than a single dialogue could muster. Switching between tabs is much quicker than constantly entering and leaving dialogues.

### **Dialogue**

Dialogue is the displayed constellation of interrelated checkboxes, buttons, labels, icons, or text rows carrying out one function.

### **Error messages, queries**

If an incorrect value or input was detected, the ECR displays an error message along with brief error description. Read the message carefully and press OK. The error message will disappear and allow you to correct the problem.

Query is the dialogue that appears if an important operation is about to take place and ECR requires its confirmation as it does if attempting to initialise the ECR or to delete a PLU item. Use the OK key to confirm the operation (OK ENTER on POS keyboard, NUMENTER on the PC key-

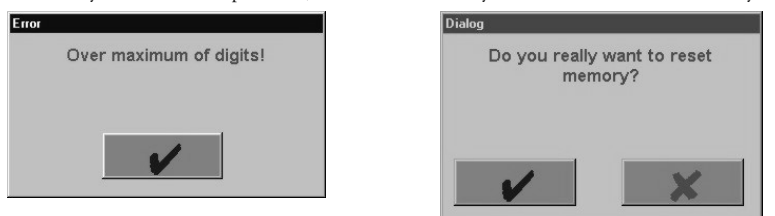

board) and use the Cancel key to cancel the action (Cancel Esc on POS keyboard and Esc on the PC keyboard).

### **Inserting the paper tapes into the printer**

The POS-3000 cash register requires 2.1" (54 mm) thermal paper tapes for its operation. One (on the left) is used for printing receipts and the other (right one) is used to print the check tape – journal. Use only the quality reels up to 2.4" (60 mm) in diameter!

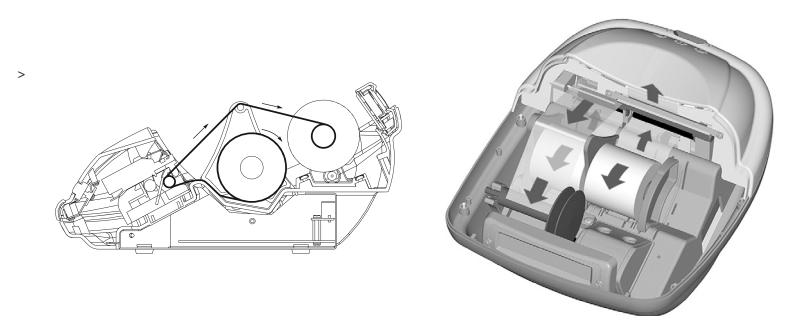

Warning: If a coloured strip indicating the end of the tape appears on the tape, quickly replace the paper tape. Delays in replacing the tape can lead to printer damage and potential shortening of its lifespan.

Figure 2.24 Error message dialogue (left) and query dialogue (right).

Figure 2.25 > Cut-through and isometric views of paper tape feeding into the printers.

21

### ECR description

Use only paper tapes that have no glued ends. If such tape would have been used and not timely replaced for a new one, it could damage the printer or shorten its lifespan. The guarantee

does not cover this particular case.

Proper ECR function demands that the print is sufficiently intense. If any problems arise, please contact your authorised dealer of POS-3000 cash registers.

Insert the paper tape reels into the reel beds so that they unroll from the bottom (see fig. %%). Trim the tape ends using scissors. Tape ends

must not contain any dirt or glue residue.

First, lift the printing head by lifting its position lever upwards. Feed both of the tapes, receipt and journal, as shown in the figure. Lower the printing head and press the receipt tape feed button on the front ECR cover until the tape's end doesn't emerge. Then, press the journal tape feed button until the journal tape has unwound sufficiently to fasten it into the winding reel and wind the reel several times over to fit the journal tape properly. Place the winding reel into designated holders and turn it lightly to stretch the tape.

Lead the receipt tape into the receipt tape slit in the printer cover and close the printer cover. Tear off surplus tape and you can begin registration.

### **Usage and storage of paper tapes**

It is necessary to use 2.1" (54 mm) paper tapes in the POS-3000 cash register.

Following storage recommendations hold for commonly used paper tapes:

- do not expose to sunlight,
- do not expose to temperatures above 104 F (40  $^{\circ}$ C),
- avoid contact with softened PVC, mollificatiors, organic solvents, glue, and water.

The paper tape properties have to provide the printed data security while the storage conditions are met. It is necessary to use only paper tapes that guarantee to provide sufficient data security. Thermal paper tapes manufactured by Jujo Thermal Ltd. are recommended. If low quality paper tapes are used or the storage conditions were not met, the Elcom company cannot guarantee for the printing intensity and data security.

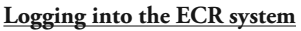

grammed in advance in the programming mode.

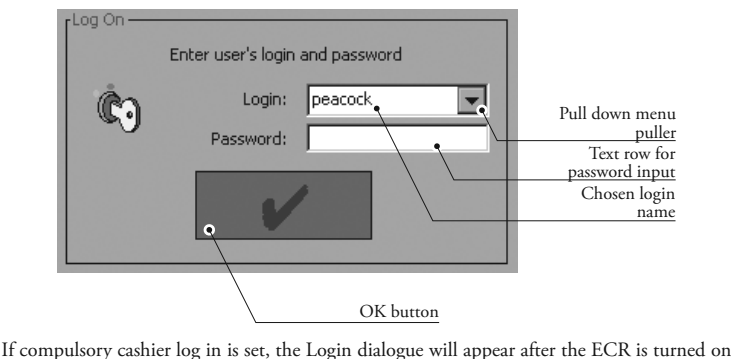

that requires you to log in using your login name and password. Pick the login name from the pull-down menu and enter your password (sequence of numbers). The password is not displayed as typed for security reasons. The cashier data (login, password etc.) have to be pro< Figure 2.27 Log on dialogue.

<< Figure 2.26 Printer head.

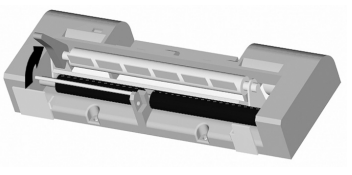

If the ECR is turned on for the first time, there is at least one cashier programmed. Pick one and press OK (default cashiers do not have passwords). The compulsory logging in can be turned off in the programming mode, group Printing and speech synthesis.

Logging out is performed by pressing the Exit button on the touch sensitive display or pressing **Cancel Esc** on the POS keyboard or its PC keyboard equivalent until the login dialogue appears. If the compulsory login is turned off, pressing **Exit** button returns to the Mode selection dialogue.

### **ECR mode selection**

The Mode selection dialogue offers five ECR modes to pick from. The selection can be made us-

Figure 2.28 ECR mode selection dialogue.

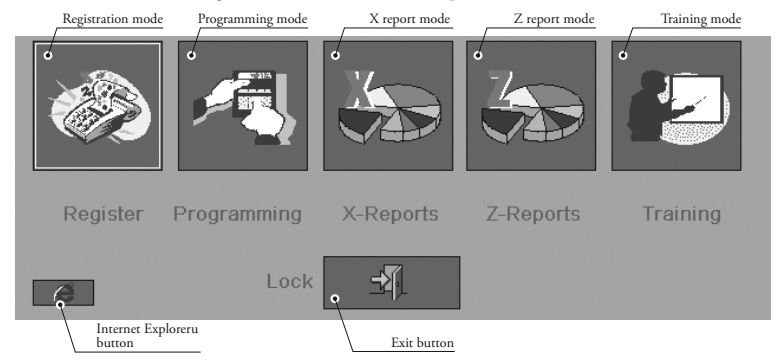

ing either POS or PC keyboard or by simply pressing the corresponding icon on the display.

Tap the selected icon on the display or select the icon using **Tab** keys (selected icon has got a thicker rim) and press **Space**.

Registration mode is used to register sales and transactions.

Programming mode is used to programme all the values or functions of the ECR. It is activated by pressing programming mode icon.

X reports serve to display or print the sale overview. Does not clear ECR fiscal data and is activated by its respective icon.

Z reports do print all kinds of sales overviews that consequently clear the ECR fiscal data. It is activated by pressing the respective icon.

Training mode is used to train new cashiers. Fiscal operations performed in this mode are not recorded into ECR memory and do not appear in reports.

If you mistakenly entered an incorrect mode, you can press CANCEL Esc or its equivalent and return to the ECR mode selection dialogue.

Access to individual modes is subject to cashier authorisation for given modes.

## *POS-3000 Programming*

### **Initialisation**

Cashier

Currencies

Units

Movement<br>of goods

Disc/add

Promotions

When used for the first time the POS-3000 has to be initialised. Initialisation is performed by the following procedure: Press **OK** without entering the login name and password in the login dialogue immediately after the application launches. Select the programming mode in the Mode selection dialogue and press the **RESET** button afterwards. The initialisation takes a while to run. After the initial set up it is only possible to perform initialisation if the monthly Z report has been run.

Warning: Initialisation erases all programmed information, returns the software to the basic settings and sets the default flag values. Only the cumulated totals (grand totals), ordinal report numbers (Z1, Z2), and system flags for rounding are kept.

If the printer is not properly initialised, the application will not launch. Application launches only after the problem(s) causing the printer to fail initialisation is (are) solved.

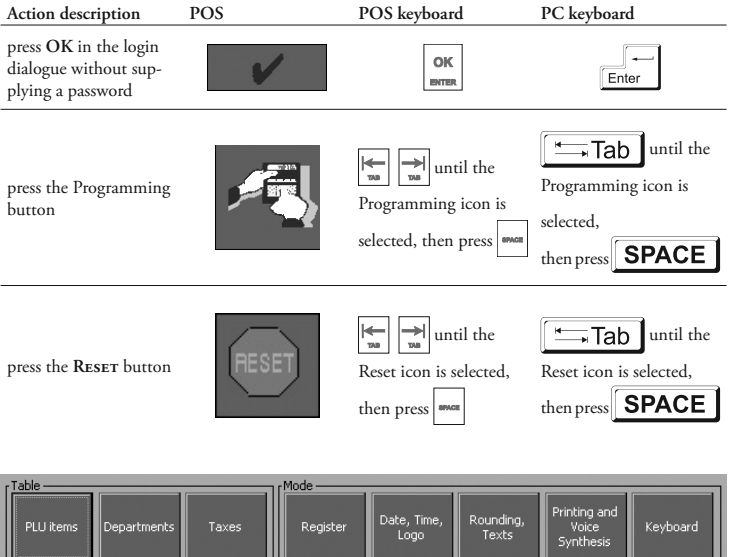

Import<br>Export<br>PLU

Test DB

nport/Expo<mark>r</mark><br>tables

< Figure 3.1 Programming mode dialogue

Programming

Mode

곇

The Programming mode menu contains flags placed in groups. Every button in the Programming mode menu corresponds to a group of flags that are shown once you enter the main flag. The flags are grouped thematically; e. g. the flags concerned with rounding and their function texts are placed in the Rounding, Texts flag group.

When the programming is finished, exit by pressing the **Exir** button **or**  $\mathbb{R}$  or by using the **CANCEL Esc**  $\begin{bmatrix} \cos \theta & \sin \theta \\ \cos \theta & \sin \theta \end{bmatrix}$  on the POS keyboard or its equivalent on PC keyboard.

### **Recommended programming procedure**

The POS-3000 can be programmed in three ways (using the touch sensitive display, POS or PC keyboard) that can be combined. Firstly, programme the settings represented by the buttons in the bottom row designated as Settings. This contains programming for the general system flags, flags for logo and function texts. Then programme the groups represented by buttons in the upper row that are designated as Tables. The PLU group is best programmed last, as it references other tables. Last, programme the Keyboard group.

An error message will appear if an incorrect entry has been entered or the entered value contradicts already programmed values.

### **Programming the general system flags, logo, and function texts**

### **Register group**

The Register group contains the flags for setting the register mode.

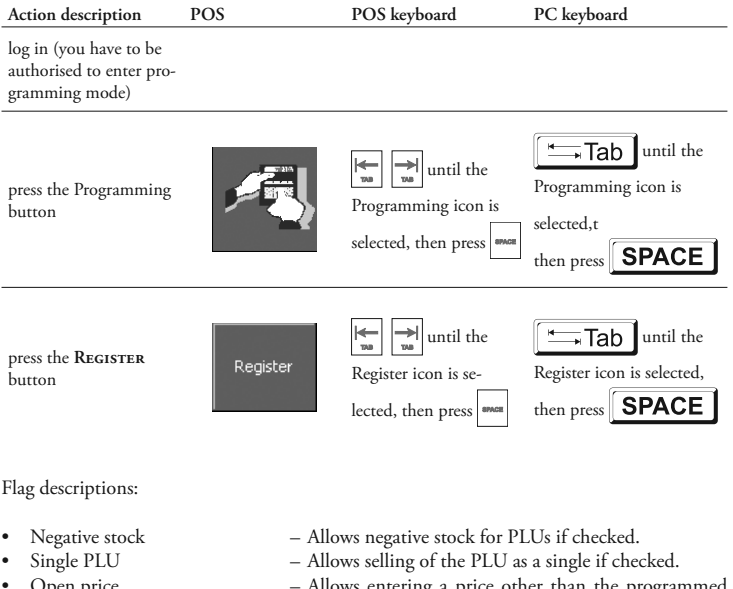

- 
- 
- Open price Allows entering a price other than the programmed one if checked.
- Disc/Add-on subtotal Allows discounts/surcharges on subtotal if checked.
- Open disc/add Allows operator to enter rate other than the preprogrammed discounts/surcharges if checked.

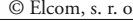

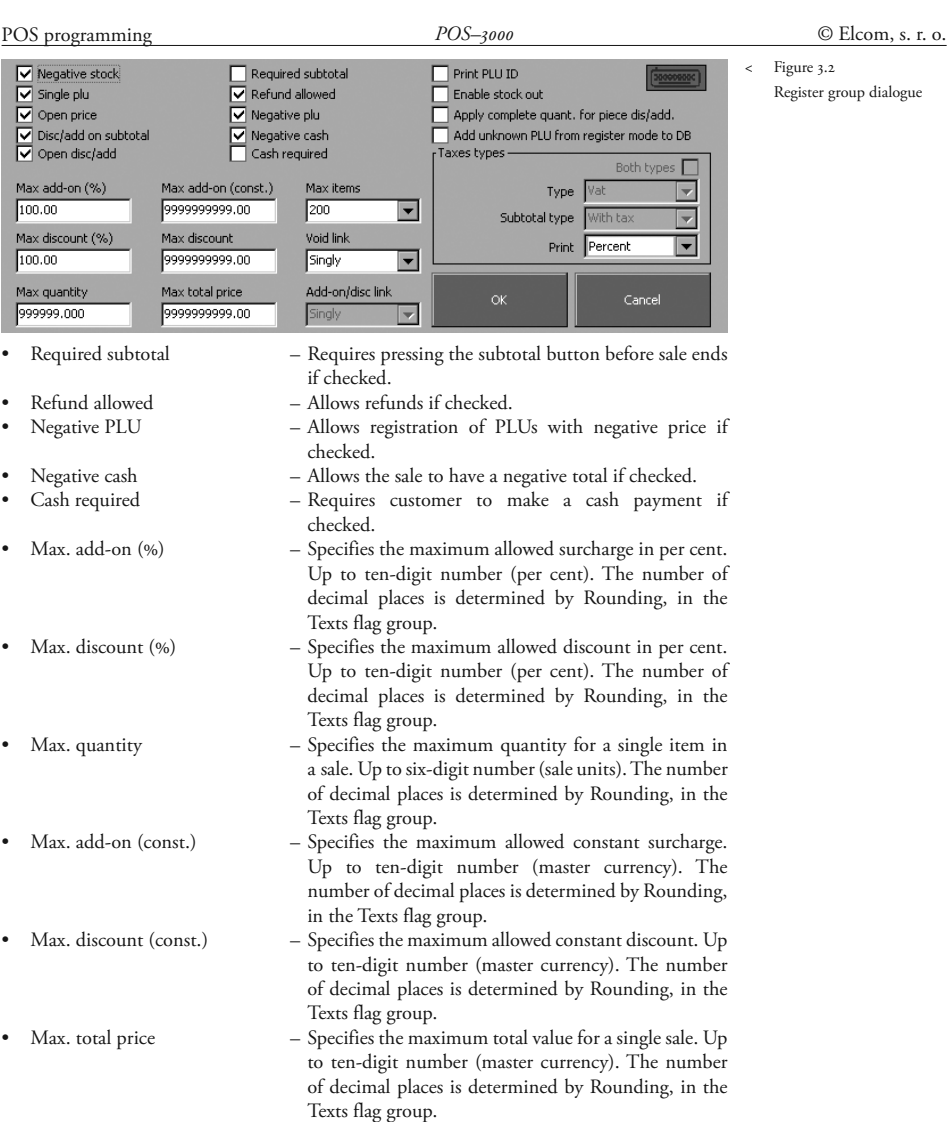

• Max. items – Maximum number of items in a single sale. It can be any from 50, 100, 150, or 200. Pick one using the pulldown menu.

- Void link. Allows voiding of linked PLUs together with master PLU if checked. If a returnable bottle of mineral water is voided, its bottle is voided as well if the bottle was linked.
- Add-on/disc link Similar to the Void link checkbox, allows the surcharge/ discounts to apply to a linked PLUs if checked.
	- Print PLU ID Prints the PLU number onto the receipt and journal if checked. • Enable stock out – Allows handing out from stock function.

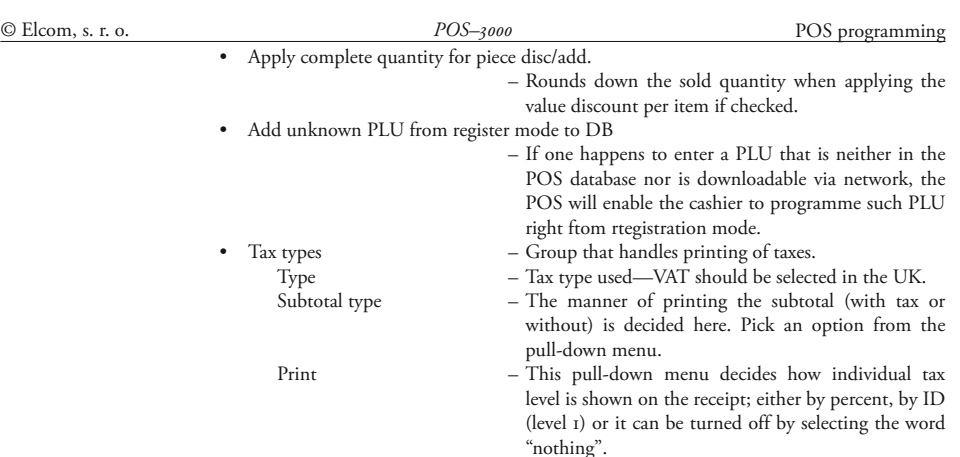

After the programming is finished, check thoroughly correctness of entered values. Accidental errors can still be corrected. The group menu is exited by pressing the **OK** (**OK Enter**).

### **Date, Time, Logo group**

This group concerns the programming of date, time and the logo.

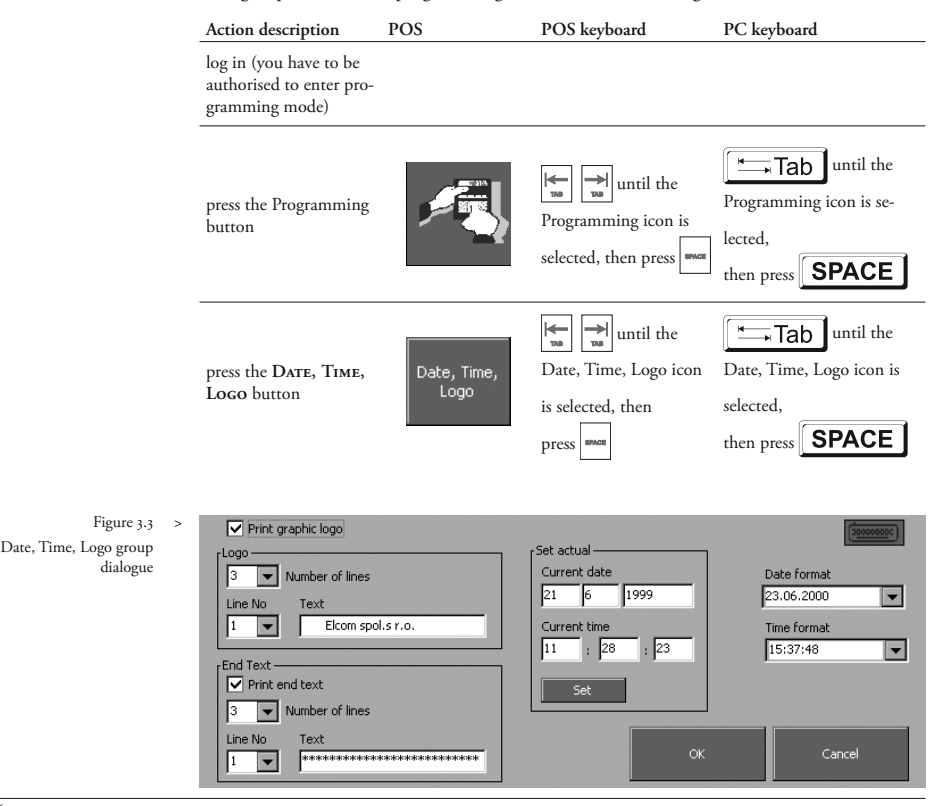

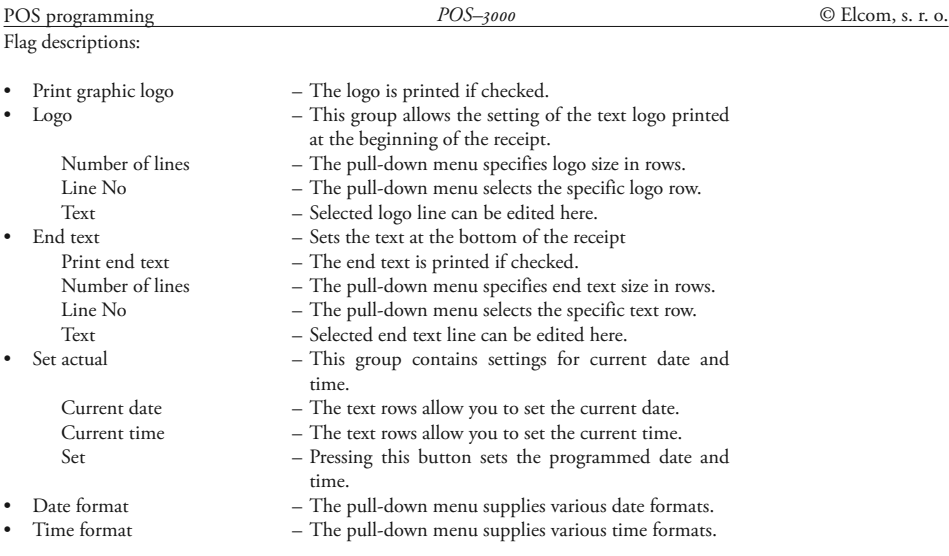

After the programming is finished, check thoroughly the correctness of entered values. Accidental errors can still be corrected.

### **Rounding, Texts group**

This group contains settings for rounding (rounding up and down), number of decimal places and function texts that are printed onto the receipt, e.g. SUBTOTAL, REFUND etc. Setting the rounding flags and decimal places is available only if accumulated totals are zero.

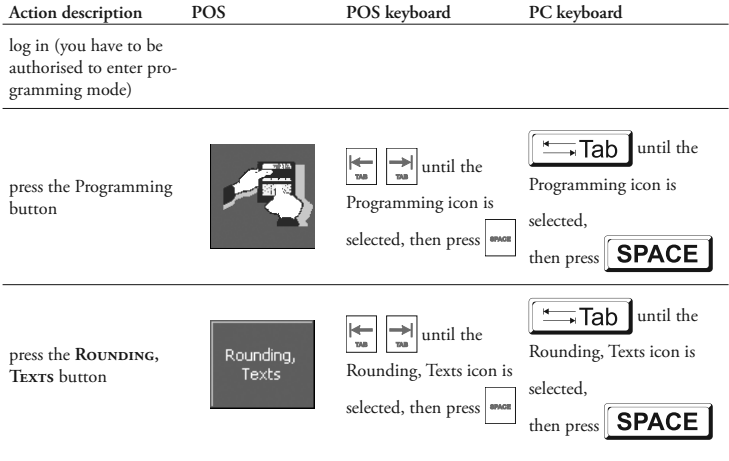

Flag descriptions:

• Decimal places and rounding –This group specifies the number of decimal places, the rounding algorithm (round up or down), and place where rounding takes place. Decimal places – Denotes the column that contains the number of

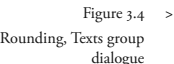

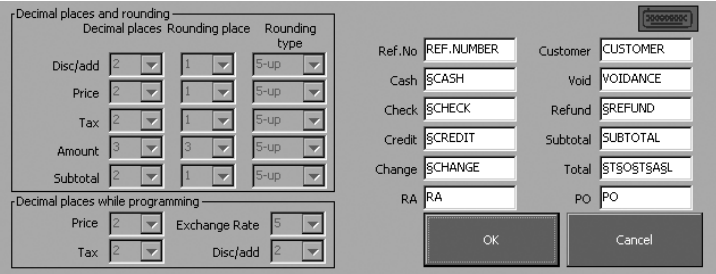

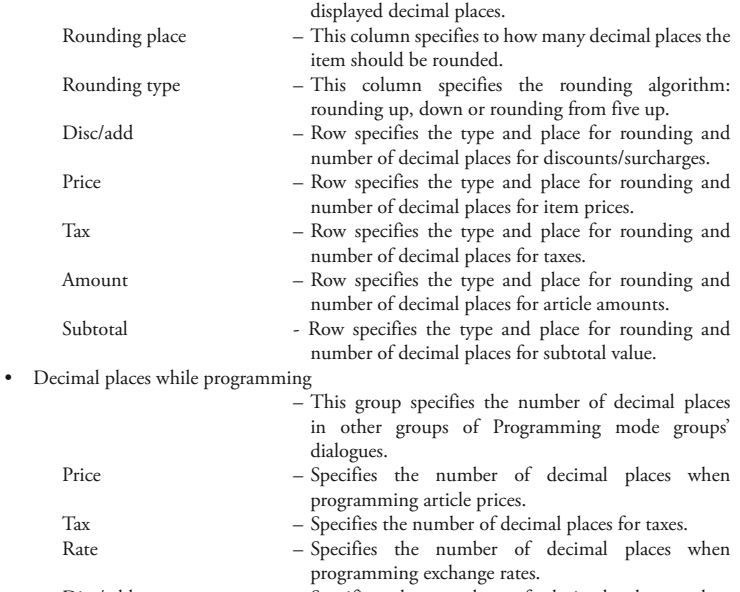

Disc/add – Specifies the number of decimal places when programming discounts/surcharges.

Further rows in this flag group cover the texts printed onto receipts. If the bold print is desired, it is necessary to place paragraph character '§' before the character that is to be printed in bold (e.g. if the first letter in the word Total should be bold, then type §Total into the appropriate row; if the whole word Total should be in bold, type §T§o§t§a§l).

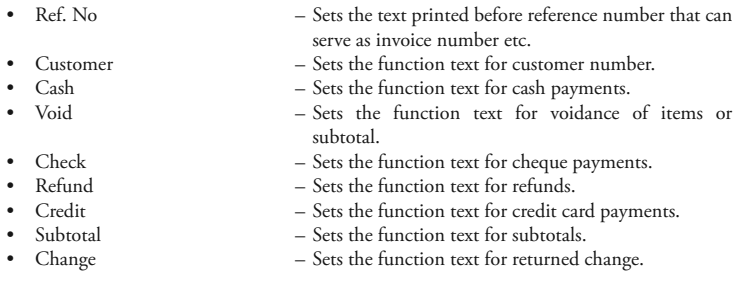

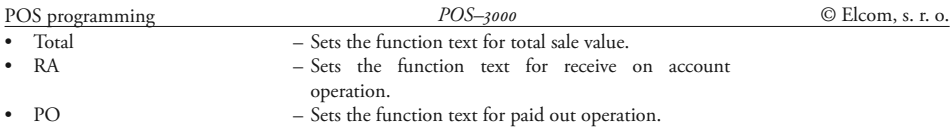

After the programming is finished, check thoroughly the correctness of entered values. Accidental errors can still be corrected. The group dialogue is exited by pressing the **OK** (**OK Enter**).

### **Print group**

This group contains the settings for the printer and printing.

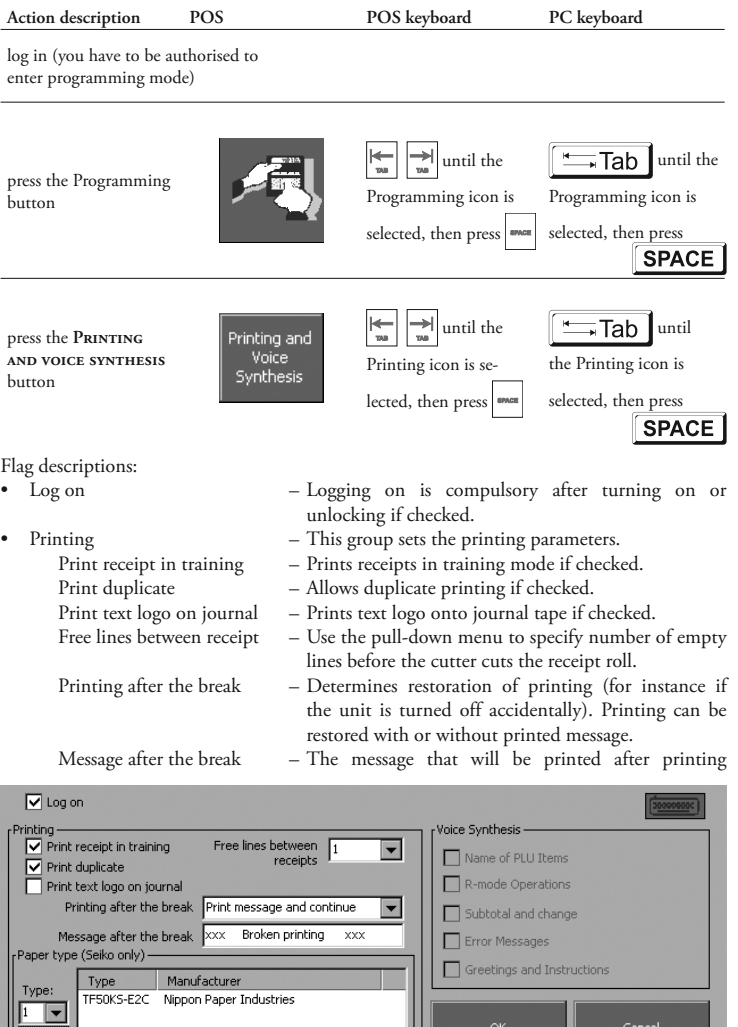

< Figure 3.5 Printing and voice synthesis group dialogue

interruption itself. Overwriting the row changes the message.

Paper type  $-$  three types of paper are available. Producer of paper is also displayed after the paper type is selected. This option must be changed every time the paper type is changed. After the Master Reset was performed default value is "non-defined"

After the programming is finished, check thoroughly the correctness of entered values. Accidental errors can still be corrected. The group dialogue is exited by pressing the OK (OK Enter).

### **Movement of goods group**

The non-fiscal movements of goods are defined and classified in this group. These records can assist stock management, ordering, etc. A descriptor is entered that describes a type of entry—for example the name of a supplying wholesaler where after a delivery you add stock.

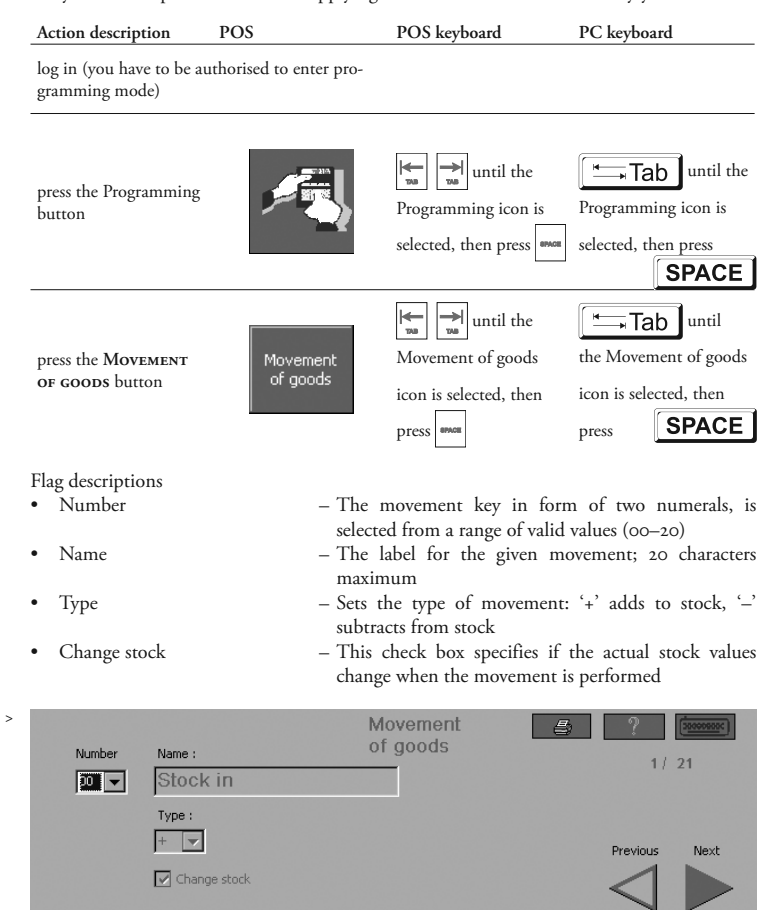

Edit

Delete

Figure 3.6 Movement of goods group dialogue

### **Programming of the groups designated as Tables**

Tables are the programming mode groups that cover the data used in the register mode. During table programming, the right and bottom part of the dialogue is always the same. In the top middle is the name of programmed table. The **HELP** button displays an example of how to fill in the values. The **PRINT** button  $\mathcal{B}$  will print out the programmed values after specifying the range of values to be printed from within the programmed table.

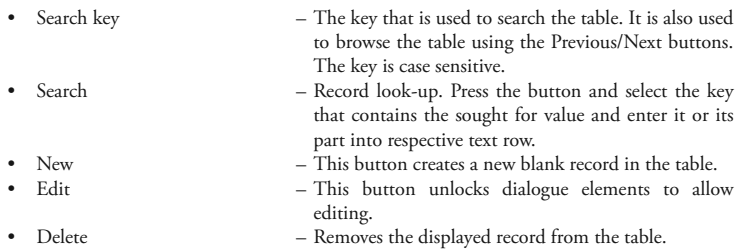

Usual procedure for creating a new record:

Press the **New** button. Enter relevant values into the respective text rows or pull-down menus.

Usual procedure for editing an existing record:

Find the desired record using **Previous**/**Next** buttons or use **Search** key menu/**Search** button. Press the **EDIT** button. Dialogue elements unlock to allow editing of record values.

After the programming is finished, check thoroughly the correctness of entered values. Accidental errors can still be corrected. The group dialogue is exited by pressing the **OK** (**OK Enter**).

Press the **Exit** button to return to the Programming mode dialogue or use the **Cancel Esc** key on the POS keyboard or use its equivalent on the PC keyboard.

### **PLU programming**

Up to 43000 Plus can be stored. The bar-code reader may be used while programming the barcodes to identify the PLU.

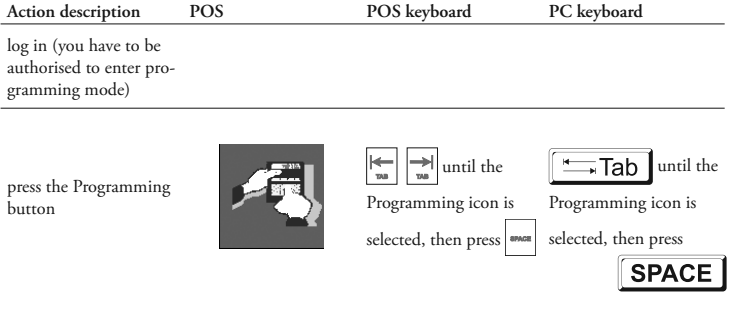

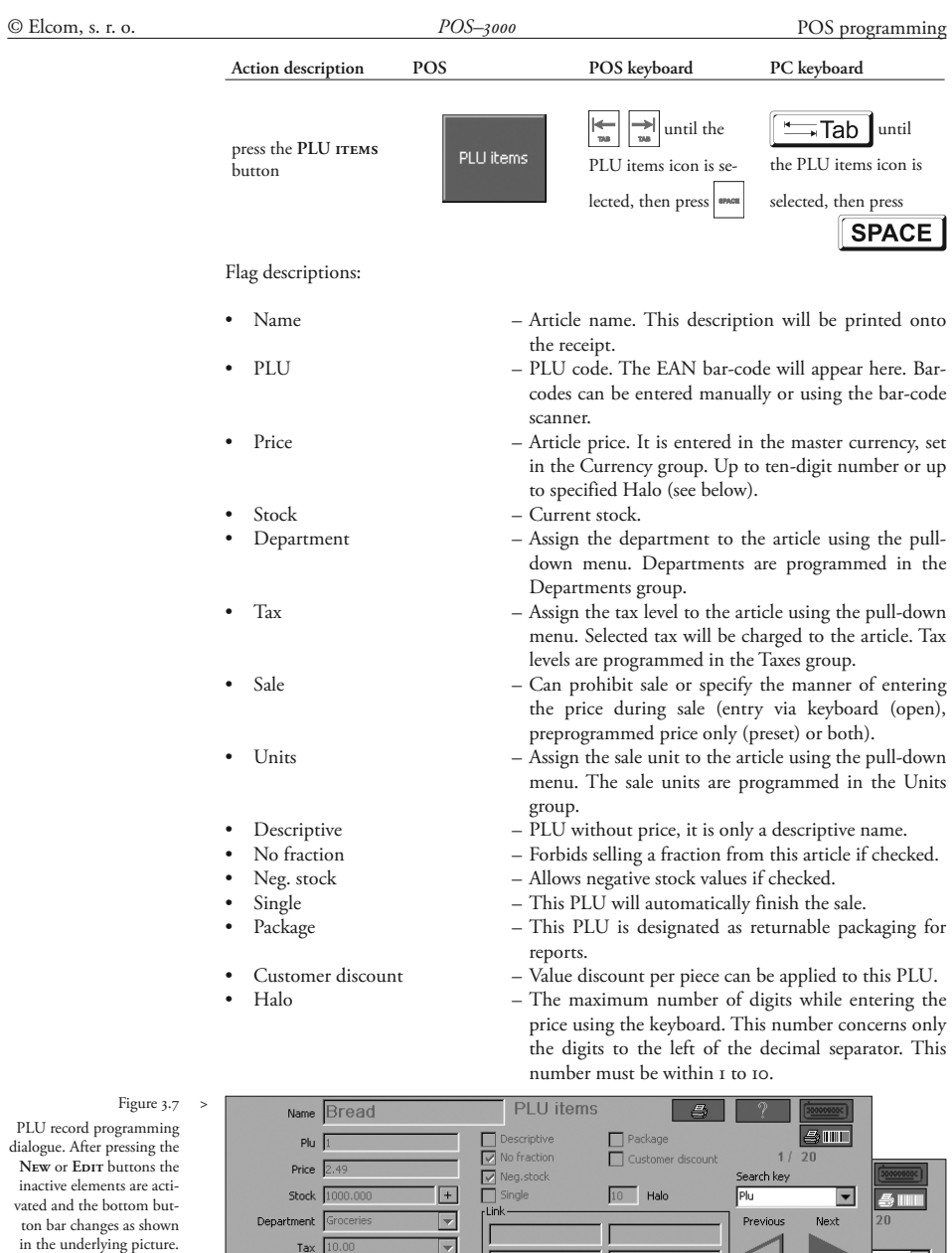

Department Groceries

Tax  $\boxed{10.00}$ 

Units  $\sqrt{\log \frac{1}{2}}$ 

Sale Open or preset

Units  $pcs$ 

 $\overline{1}$ 

 $\overline{ }$ 

 $\bar{\mathbf{u}}$ 

**Previous** 

团

Next

 $\overline{20}$ 

习

 $\overline{\mathbf{r}}$ 

 $Next$ 

• Link – This group contains PLU codes of articles that will be connected to the current PLU.

Note: After pressing the  $\bigotimes$  button and checking the PRINT STOCK checkbox it is possible to print out the stock values for programmed PLUs. The stock is printed out in both the number of sale units and financial value. The total values are also calculated.

After pressing the  $\|\cdot\|$  button near the Stock element, the Add to stock dialogue window appears. You can add to stock without having to edit the PLU record itself.

Flag descriptions:

- Add stock How many will be added to stock.
- Price The price of newly acquired stock.
- Recount New PLU price recount algorithm (arithmetic/
- New price  $-$  New price after recalculation.

### **Shelf edge labels**

A shelf edge label for the PLU can be printed that contains the bar code, product description and price. This is printed on the receipt printer and is activated by pressing the small printer and bar code image  $\Box$  IIIIIIIII on the top right of the PLU item screen.

weighed mean, former price, new price).

### **Departments programming**

Items can be allocated to departments e.g. dairy, beer etc. The maximum number of programmed departments is 200.

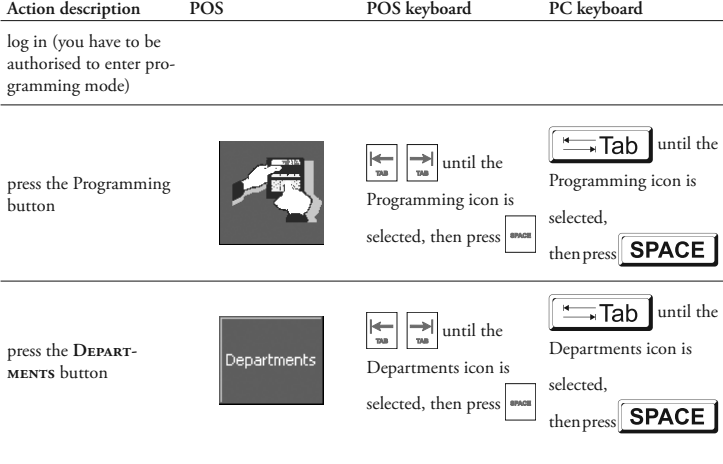

### Flag descriptions:

• Department – The department name. If edited, the new edited name will also appear in the PLU items dialogue, within the Department pull-down menu.

### Figure 3.8 Add to PLU stock dialogue

Bread PLU id :  $\overline{54}$ Add stock  $\sqrt{2}$ Price:  $0.59$ Recount New price: 0.59 New price  $\overline{\nabla}$  Print Cance Appl

POS programming

© Elcom, s. r. o. *POS–3000* POS programming • Id. – Identificator. This ID number uniquely identifies the department. It is used mainly for department identification during programming using the computer.

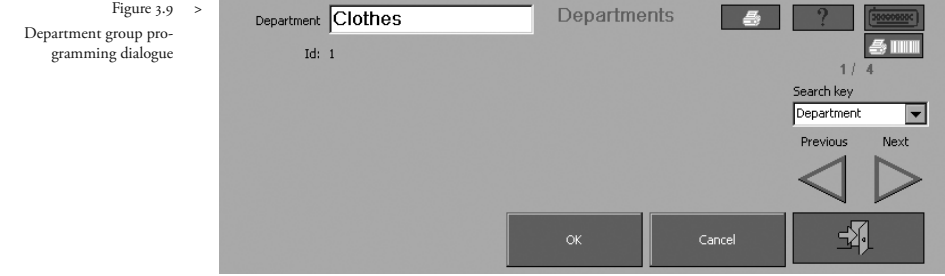

### **Shelf edge labels**

Shelf edge labels can be printed for all PLUs in that department by pressing the printer with bar code image  $\Box$   $\Box$   $\Box$  on the top right of the department programming screen.

### **Tax levels programming**

The cash register allows up to fifteen tax levels. The individual tax levels consist of two programmable items. The tax levels can only be deleted and/or edited after performing the monthly Z report.

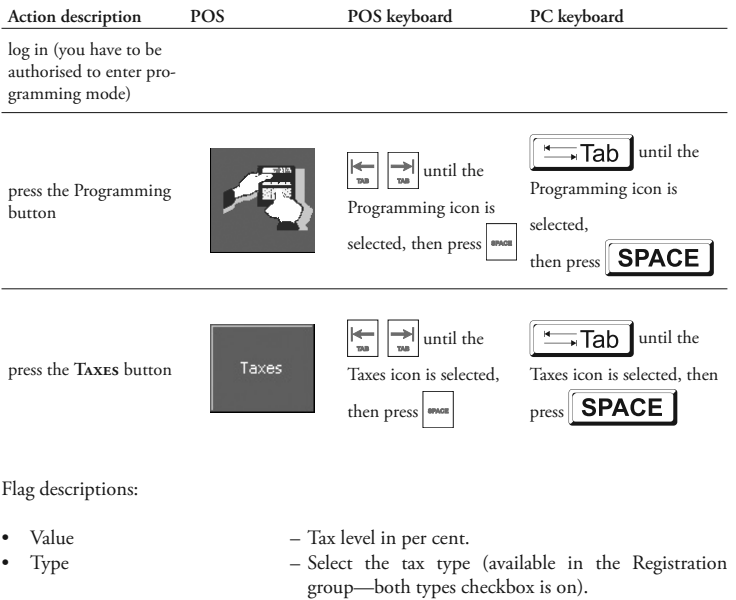

• Id. – Identifier.

grammi

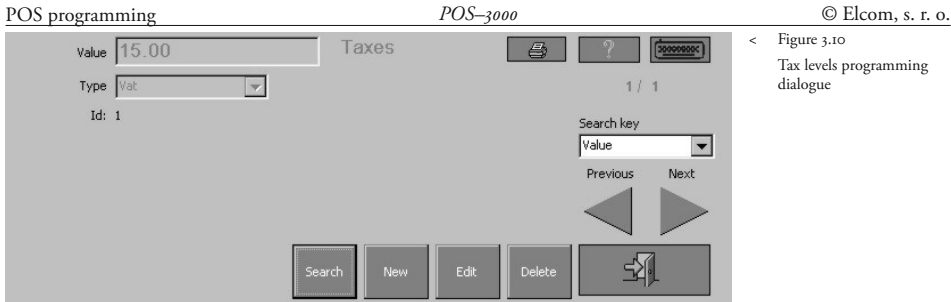

### **Cashiers programming**

The cash register allows operation by up to 50 cashiers.

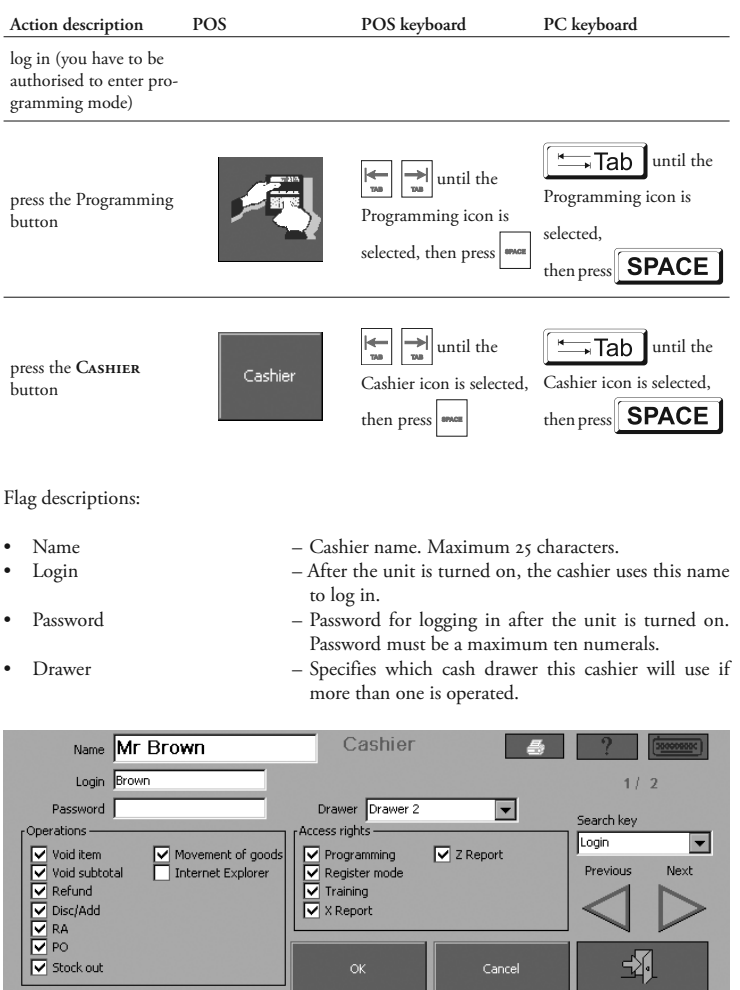

Cancel

< Figure 3.11 Cashier programming dialogue

- 
- 
- Mode rights This group's checkboxes allow the cashier to enter the specified modes.
- Operation rights This group's checkboxes allow the cashier to perform the checked operations.

### **Sale units programming**

The cash register is, by default, capable of working with fifteen sale units. Single unit's name can contain three characters maximum.

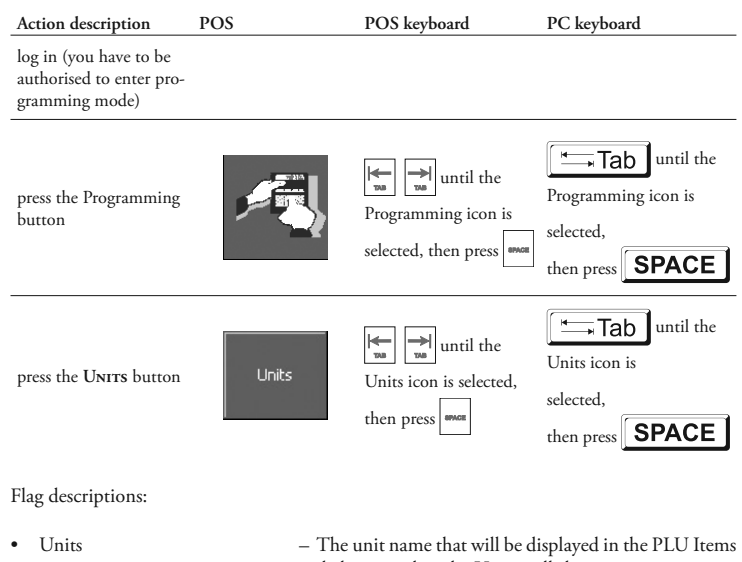

- 
- dialogue within the Units pull-down menu. • Id. – Identifier.

### **Surcharge/discount programming**

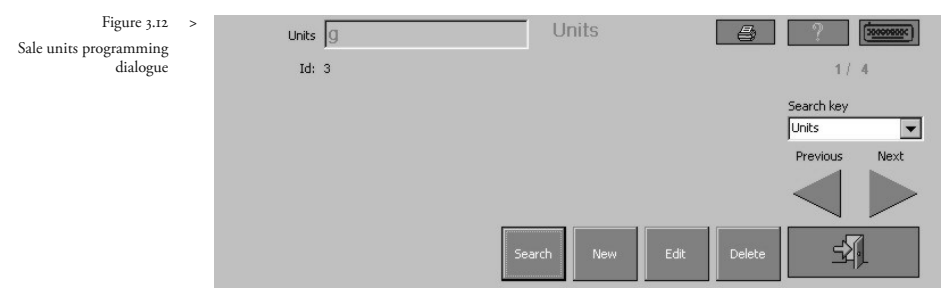

The cash register allows programming of a maximum of twelve surcharges or discounts. The number of decimal places depends on the programmed values in theRounding, Texts group.

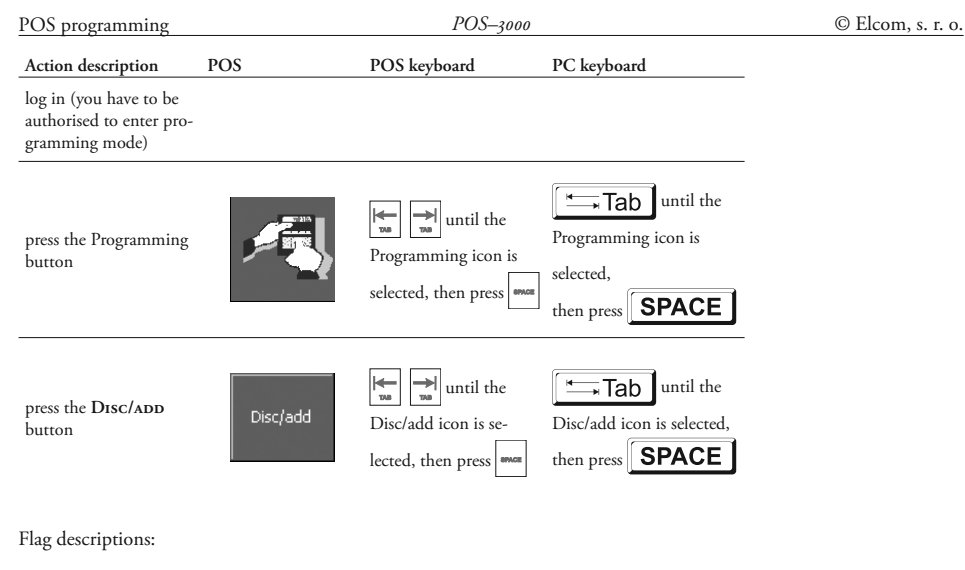

- 
- Name  $-$  Programmed surcharge or discount name.
	- Value The surcharge/discount value in master currency or in per cent (as selected).
	- Type Selects the type of surcharge/discount (percent, value, or value per piece).
	- Sign Selects whether it is a surcharge or a discount.
	- Id Identifier. During direct key programming for programmed surcharges/discounts this identifier is entered into the direct key assignment dialogue. This number identifies the surcharge/discount.

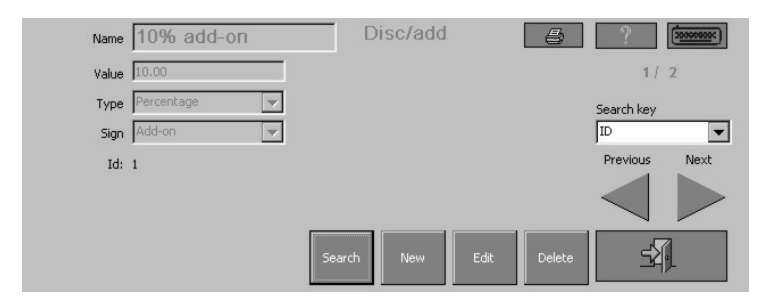

Figure 3.13 Discount/surcharge programming dialogue

### **Foreign currencies programming**

The cash register allows programming of up to twenty foreign currencies. The master currency can be changed only if grand totals are zero. The exchange rate then recalculates to the new master currency.

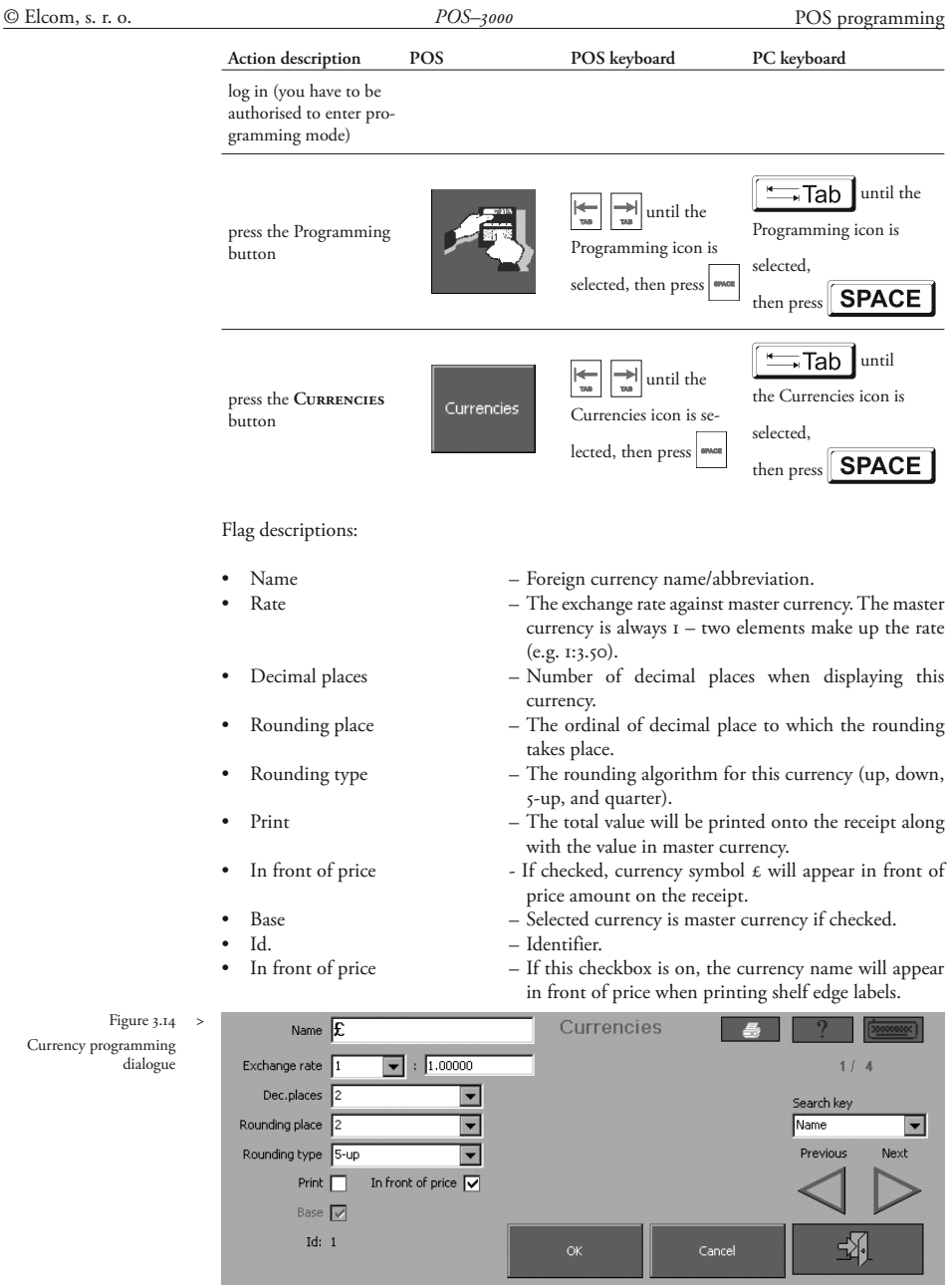

The Decimal places, Rounding place, and Rounding type elements have no effect if the particular currency is marked as master currency (**Base** checkbox). This is because the data for the master currency is read from the Rounding, Texts group.

Figure 3.14 Currency programming dialogue

### **Promotion programming**

Enter Promotions menu from Programming main icon. For a new promotion, touch **New** button. First, enter name of promotion in box at top left—this is also how it will appear on the receipt, such as "Product X buy one get one free offer". (Please remember that there is an on screen keyboard available by touching the symbol in the top right corner.)

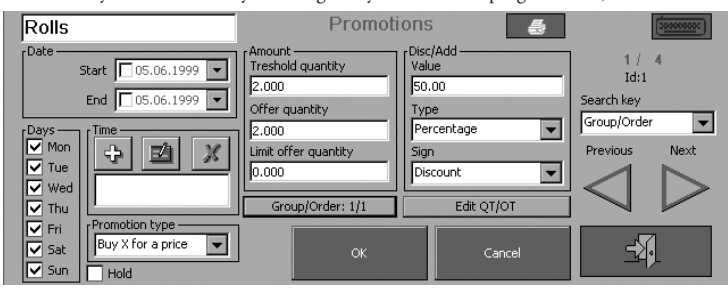

Figure 3.15 Promotion programming dialogue

Next enter START date of the promotion and then enter an END date of the promotion (touching the drop down symbol on the right brings up a calendar). You can select which **Days**  you wish the promotion to run—by default, all days are entered. If you only wish the promotion to run on certain days uncheck those days when it will not apply. This feature allows you to have weekend specials for example. You can also select which hours you wish the promotion to run using the **Time** box. If you leave it blank it will run all day or press the **+** button and you can select which hours. The cross button cancels any entry.

There are two types (pure price discounts are handled under discounts):

- buy certain items get an item(s) free/ at a reduced price (e.g. buy 2 get one free)
- buy items for a special price (e.g. buy 3 for  $\epsilon$ I)

Select which type it is from the drop down menu.

The check box below **HOLD** can stop the promotion if checked. This might be used when one of the items on the promotion is out of stock.

The **Amount** section refers to the qualifying product to be purchased. The threshold quantity is the amount the customer has to buy to qualify—so if it is a 2 for 1, 2 is entered. The offer quantity is what is being offered so if 2 for 1, it is 1. If it is buy 3 items for  $\pounds$ I the threshold quantity is 3 and the offer quantity is 3. You can limit the number of items (offers) any one customer can purchase; this should be entered in the **Offer quantity** box. Leave blank if you do not want a limit.

**Group/order** is a slightly complex area that allows you to have multiple promotions on the same item. An example would be beer where you may have three promotions on the same product of say, 4 for  $\epsilon$ 5, 8 for  $\epsilon$ 9 and 12 for  $\epsilon$ 12. In this particular case you would assign them the same group number and then assign:

- the 12 promotion as order1,
- the 8 promotion as order 2
- the 4 promotion as order 3.

The reason for this is best given as an example. Suppose somebody purchased 16 cans. You would want them to have the 12 offer and then the 4 offer. By assigning the above priorities the system looks at the 16 cans transaction and identifies that there is a 12 there as its first check. It then looks for 8 and can't find any as only 4 cans are left and therefore it applies the last priority of the 4 can price. Thus, the biggest offer quantity is normally priority (order) 1 running downwards to the smallest offer quantity. Group number can also be used as a priority sequence, which can be useful if you have a product on several different promotions.

For instance, an item might be on a multi buy, a meal deal and a bogof. In this case a group number should be given in the sequence of priority that you want the promotion to be executed. If you want the meal deal to take priority, make that group 1 and so on. Remember this is only important if you have a line on several promotions.

The **Discount/Value** entry is the value of the offer—so if it is a free item it is 100.00 (as in 100% free), if it is 3 for  $\epsilon_I$  it is 1 ( $\epsilon_I$  is the offer), if it is buy one get one half price it is 50.00 (as in 50 of the price). **Type**, shows whether it is a percent discount (like the 100.00 and 50.00 above) or total price like the  $\epsilon_I$  above. **SIGN** shows whether it is a discount or in the unlikely event of an addition.

The last element is to identify the PLUs the promotion applies to. Touch the **QT/OT** button.

 Figure 3.16 >> Dialogue for specifying qualification and offer tables

This brings up a table with 2 sides—the left will **Qualitieat** show the products the customer needs to purchase and the right what they will get in return. Touch ADD PLU and the PLU list will appeareither scroll down to the product or scan the item and touch the tick box. The product will appear in the left hand table. Enter other products that are part of the same promotion in the same way. These are the qualifying products. Now do the

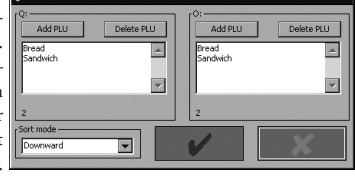

same in the right hand side for the offer product. If the same product(s) are involved just re-enter them. In the case of a buy three for a  $\epsilon$ I example, put the same products on both sides. On the other hand, if you had buy a product and get a different item half price there would be different products in each table.

Each promotion entered is given a unique sequential id number. You can print off all the details of promotions by touching the button at the top of the Promotion screen. Please note however, that if you have a large quantity of promotions this could use a large amount of till roll.

### **Keyboard programming**

There are certain group of keys (on either POS or PC keyboard) that are re-programmable. If a key is re-programmed, it loses its original function. Key programming occurs in three modes.

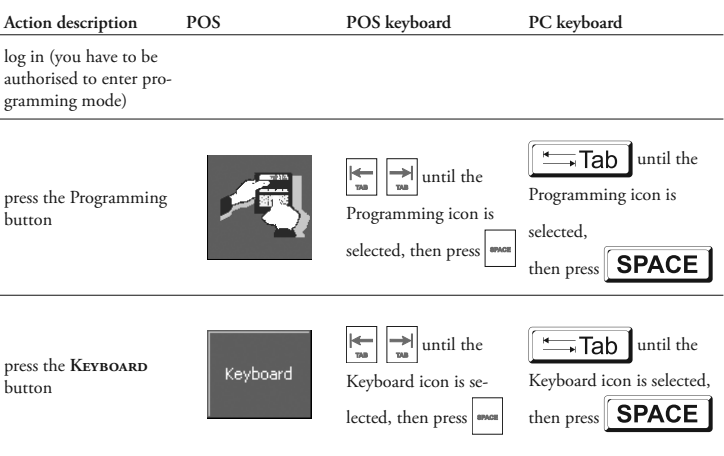

### POS programming

### **Assignment of keys to common functions**

The left part of the dialogue serves for assigning keys to common functions.

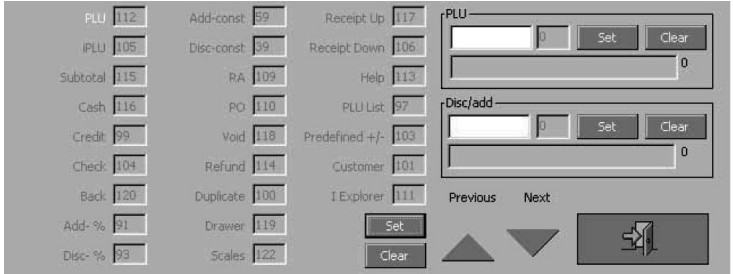

Figure 3.17 Keyboard programming dialogue

Using the **Previous**/**Next** buttons (or by using the **Tab** and **Space** keys on the screen buttons) select the function you want to assign a new key to. Press the **Set** button (or move to the button using **Tab** and then **Space**). A prompt window to press the desired key appears. Press that key. The row next to the function label shows the code of the pressed key.

### **Direct PLU keys programming**

The menu element designated as PLU serves for direct PLU keys programming.

Enter the PLU code that you want to assign a direct key to into the PLU text row (tap the row on the display or use **Tab** key to position the cursor into the row). Press the **Set** button (or select the button using **Tab** and press **Space**). A query window for pressing the desired direct PLU key appears. Press that key.

If there is no direct key assigned to the selected PLU, the right row contains zero (0). Maximum possible number of programmed direct PLU keys is 100 (provided you have a sufficiently large keyboard). If you want to remove an assigned direct PLU key, use the same procedure, but press the **Clear** button instead.

### **Direct surcharge/discount keys programming**

The menu designated as Disc/Add works for direct surcharge/discount keys programming.

Enter the surcharge/discount ID code that you want to assign a direct key to into the **Disc/ add** text row (tap the row on the display or use **Tab** key to position the cursor into said row). Press the **Set** button (or select the button using **Tab** and press **Space**). A query window for pressing the desired direct surcharge/discount key appears. Press that key.

If there is no direct key assigned to the selected surcharge/discount, the right row contains zero (0). Maximum possible number of programmed direct surcharge/discount keys is 12. If you want to remove an assigned direct surcharge/discount key, use the same procedure, but press the **Clear** button instead.

### **Keyboard button**

There are situations when no keyboard is attached to the cash register. In such cases it is possible to display the virtual keyboard on the display. The Keyboard button **[30000000]** is loca-

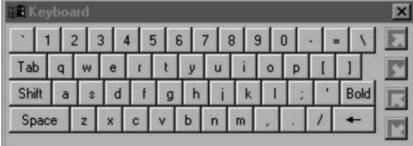

Figure 3.18 Virtual keyboard ted in every programming mode dialogue, except the Keyboard dialogue. Necessary text adjustments are made by tapping the individual keys on the screen's virtual keyboard (best done with the supplied stylus rather than the finger). The arrow keys on the virtual keyboard's right margin serve to position the keyboard to screen's margins.

### **Test DB**

This menu offers database testing and repair functions.

- Tables for testing  $-$  Every checked table in the group will be tested. By
- 
- checking Check all checkbox, all the tables will be tested.
- Error service Parameters for error handling after tests' completion.
	- Error limit  $(\% )$   $=$  If the number of erroneous items in a table exceeds this limit (in per cent), then the checked actions will take place. Any combination can be selected.
- Number of errors Information on number of errors in each table.

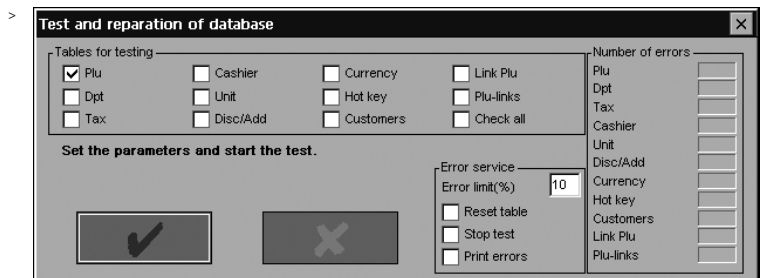

### **Import of tables**

 Figure 3.20 >> Table import status window

Figure 3.19 Database tests dialogue

> The import of tables is performed from the files stored on an inserted PCMCIA memory card. There are separate files for PLU and for customers. If there are no such files on the inserted memory card, the import window will contain only inactive elements.

> If the required files are located on the memory card press the **Import tables** button and the tables will be imported

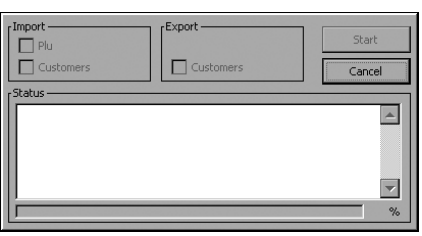

into the POS memory. The Status window shows the import progress.

### **Export/Import PLU**

After pressing this button, the export/import dialogue appears. The dialogue allows importing of Sage Line 50 files.

Flag descriptions:

- - Export/Import file This row shows the whole path, including the filename of the file from/to which the import/export will take

POS programming

< Figure 3.21 PLU export/import dialogue

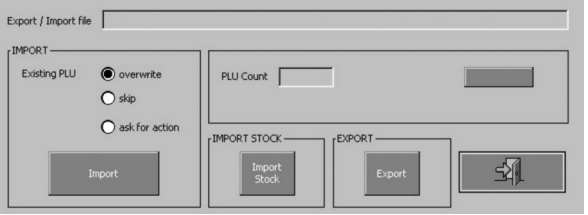

place. Import – Specifies the import parameters. Overwrite – If imported PLU already exists, it will be overwritten with imported value. Skip – If imported PLU already exists, the imported PLU will be skipped, i.e. it won't import. Ask for action – The import process will ask for action if duplicate PLUs are found (Overwrite (all)/Keep (all)). Import – This button launches the import process by displaying the File open dialogue. • Import stock – This button launches the PLU stock import by opening the File open dialogue. • Export – The PLU export starts. File selection dialogue opens to specify the output file. PLU counr – Displays the number of exported/imported PLUs. • Cancel – Cancels the current process.

### **Turn off receipt**

If you do not wish to give receipts to customers, enter Service Mode from the main function menu. Service Mode contains all the settings for your unit and most changes should only be made by experienced computer professionals. In the case of receipt turn off though, it is a very simple change. After entering service mode look for the first tab headed **General**—in the section headed **Receipt**/**Journal** is a box **Print Receipt** , if checked receipts are printed—if unchecked no receipt is printed.

### **Service Mode**

Never change the cash register number, as this is the unique identifier.

Back office software is assigned to a specific PC, any change must be performed by an authorised dealer.

If you have agreed to provide data and change from Dial up phone to broadband or vice versa, your authorised dealer should be consulted.

If you have agreed to supply data and wish to change your mind, transmission can be halted by entering Service Mode from the main menu and then pressing the FTP tab on the far right. Uncheck the boxes for either **Receipts from storage card** or **Total and periodical report**. This will stop all transmission.

## *POS-3000 register mode*

The following chapters contain the description of all functions available in the cash register mode of the POS-3000. Since they are mostly fiscal ones, it is best to practice these functions in the training mode.

Registration mode is available via the mode selection menu.

### **Recommended daily procedure for the cash register**

There are specific procedures that should be performed at the beginning and end of each day. At the beginning, the manager should:

- 1. Check whether there is enough till roll in the unit for a day's transactions and, if necessary, fit a new paper reel.
- 2. Print the daily X report and make sure that the correct date and time are set in the cash register; also check if the daily Z report was printed for the previous day.
- 3. Make sure that there is enough spare change in the cash drawer.
- 4. Record any added cash into the cash drawer by using the RA key  $(\blacksquare/\blacksquare)$ .

At the end of the day the manager should:

- 1. Perform the daily Z report.
- 2. Cash taken from the drawer should be recorded using the PO key  $(\frac{\blacksquare}{\blacksquare}/\blacksquare)$ .

### **Register mode - operations**

After logging in and entering the register mode, the whole range of registration mode functions is available to the cashier: sale functions, stock management and other fiscal operations. Specifically, these are:

- article sale,
- surcharging/discounting an article,
- voids and refunds,
- payments in various currencies and forms (cash, cheque, and credit),
- cash/cheque flow registration from/to the cash drawer,
- handing out from stock.

The primary function of the cash register is a sale, which operates as follows:

- 1. The sale begins with an item, a refund, or by entering a customer number. The customer number can be entered only once and cannot be changed or erased afterwards.
- 2. Continue sale by scanning further items, assigning surcharges/discounts, performing further refunds or voids of already entered articles or surcharges/discounts. Voids are only possible within the actual sale; refunds should be used for voiding articles purchased within another sale. You can perform a subtotal for information purposes at any time.

Figure 4.1

Elements of the main registration mode window.

- 3. If the appropriate flag is programmed (Programming mode, group Register), the subtotal is mandatory prior to ending the sale. You can surcharge/discount the subtotal or void the entire sale by voiding the subtotal.
	- 4. Afterwards, press the sale termination key: **Total** (TOTAL (TI), CHECK (CH)  $\boxed{H}$ ) or  $\frac{1}{R}$  CREDIT  $\left(\frac{CR}{C}\right)$ .
- 5. Enter paid amount and specify the used currency (only if other than the master currency).
- 6. Finish the sale using the sale finishing key that corresponds to the payment manner used to finish the sale: **CASH** (**TOTAL /T**), **CHECK** (**CH**/H) or **CREDIT**  $\left(\frac{\overline{\text{CR}}}{\text{center}}/\sqrt{\overline{\text{C}}}\right)$ .

The rest of the functions (i. e. recording of non-fiscal cash/cheque flow and handing from stock) are described separately.

### **Register - window description**

Individual parts of the register window are shown in the figure 4.1. The window contains several elements (number of sold items indicator, unit price, immediate subtotal), buttons (help, PLU look-up, exit from register mode and basic register operations such as subtotal, total, surcharge/discount, or voids), input text row, and the electronic version of the receipt.

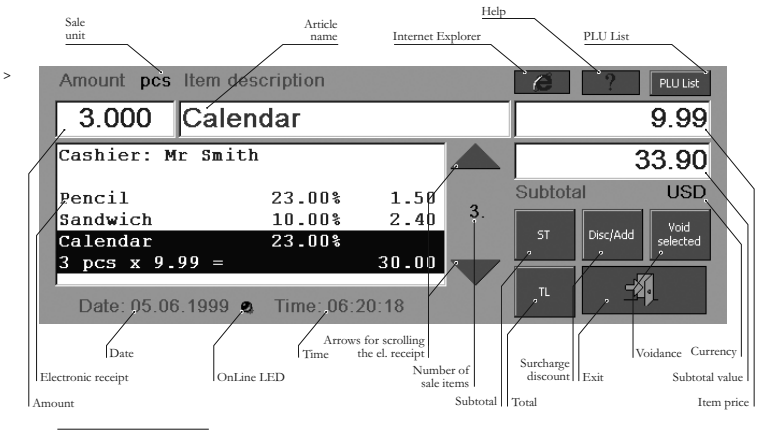

### **Sale operations**

All sale operations are described in the following paragraphs, ranked by their frequency of use.

### **Item sale**

The basic sale of a PLU is possible in three ways (depending on equipment).

enter PLU/barcode using keyboard and press PLU key 219p/2010

 $I/P$ 

scan the bar-code using the bar-code scanner (this method requires properly connected and configured bar-code scanner)

press the button for PLU list and pick up the appropriate PLU (see the next subchapter)

### POS register mode **PLU list window**

The table containing the list of all the programmed PLUs in the cash register is available after pressing the PLU button in the main window. Individual elements of this window are described in figure 4.2.

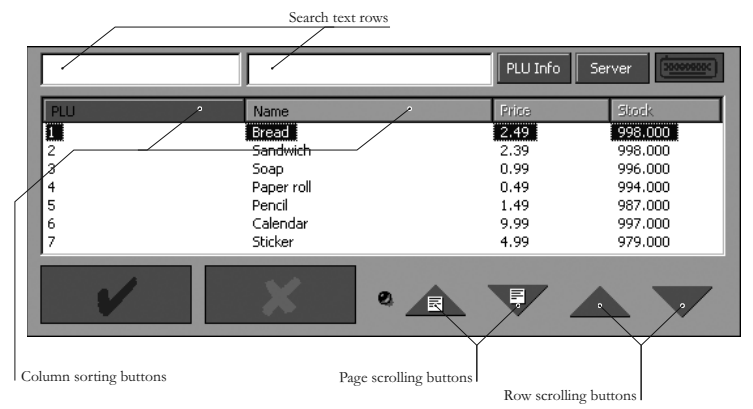

Figure 4.2 PLU list window.

Searching the PLU list can be performed by entering a full search criterion or a part of it. The criterion can be either PLU or the article name. The PLU can also be entered using the bar- -code scanner.

It is also possible to browse the PLU list using the arrow buttons. There are two kinds of arrow buttons: the arrows moving by one item and the arrows moving by one page (i. e. seven items), The window contents can be sorted to your needs by tapping the bars in the list header according to the desired search criteria—PLU or name.

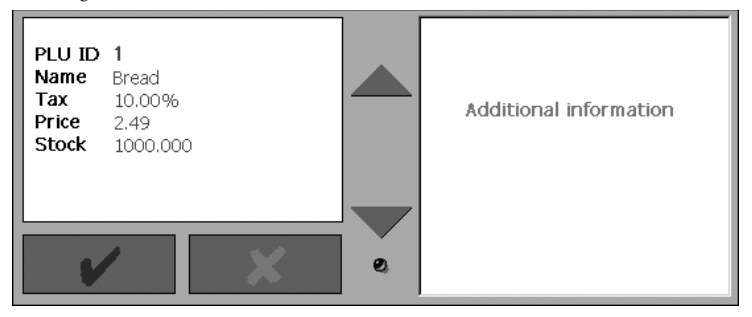

< Figure 4.3 PLU info window.

The PLU Info button shows additional information on the highlighted article.

It is possible to price check a PLU by pressing the PLU list button and then scanning product, this will show you the product and price.

### **Selling an article with a price different to the programmed one**

In some cases it is necessary to sell an article with a price other than the programmed.

Selling an article with a price other than the programmed one follows this procedure:

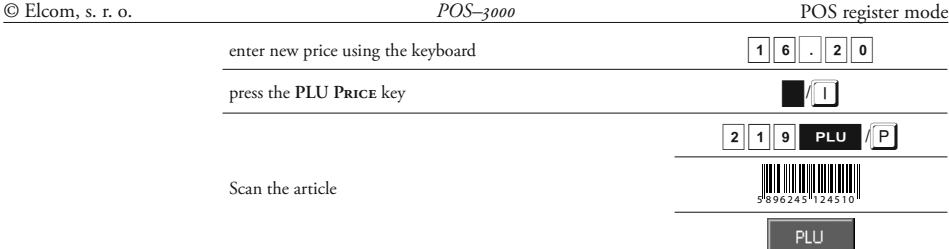

### **Selling multiple units of one item**

Selling multiples of a single item is undertaken as follows:

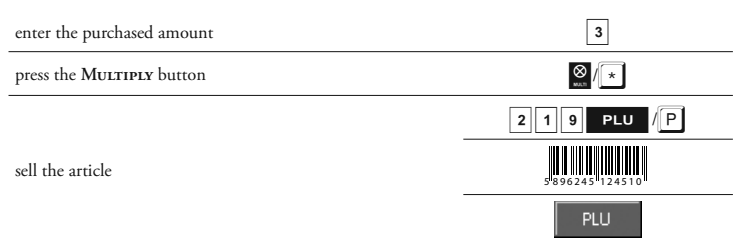

In some situations it can be more convenient to use the facility that allows twofold multiplication. An example is when a consumer buys lemonade that is sold individually and also in six-packs. In this case the PLU is programmed for a bottle of lemonade and the purchase of three lemonade six-packs follows this procedure:

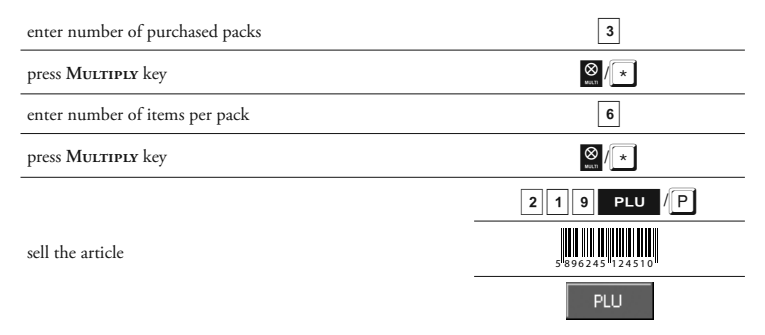

### **Selling fractional items**

A fractional item is one that is measured during sale (measured in kilos, metres, or litres) and its PLU is programmed with the fraction flag on. Typical examples are fruit/vegetables, cloth, or petrol. Sales using the electronic scales are a specific issue that is described in a separate subchapter. The fractional sale without using electronic scales follows this procedure:

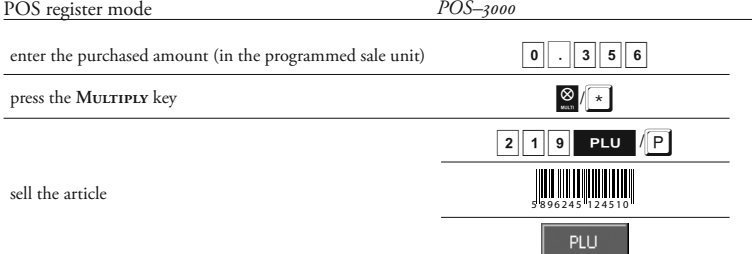

Another special case of fractional article sale is sale of a portion of packaging (i. e. packed processed cheese) and the PLU is programmed for the entire package. In this case, the registration follows this procedure:

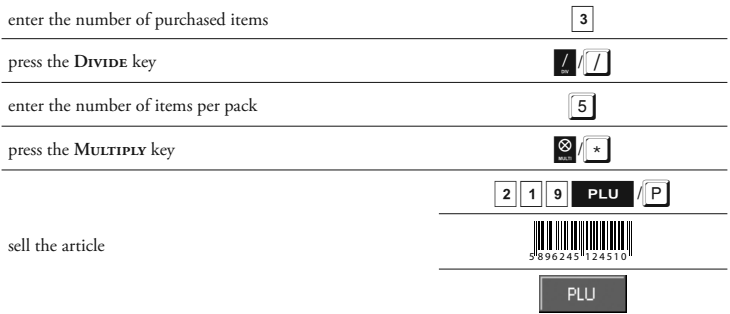

### **Fractional sale using the electronic scales**

The sale using the electronic scales can follow two different procedures:

1. In cases when the scales are directly connected to the POS and are properly configured in the service mode, the fractional amount can be registered simply:

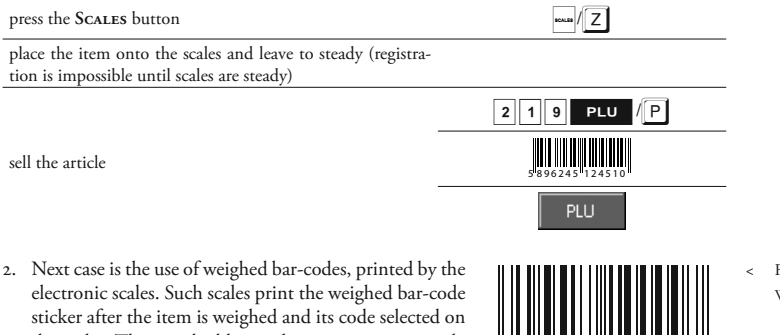

the scales. This weighed bar-code can contain not only the article weight, but also the article price (determined by the type of scales). Weighed bar-codes contain these elements (more detailed view is in the figure 4.4):

> Prefix –  $I^{st}$ –2<sup>nd</sup> numeral; if the prefix is 26, 28, or 29, the weighed bar-code contains information on

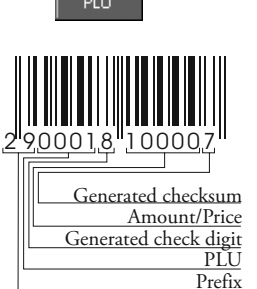

< Figure 4.4 Weighed bardcode. article amount, if the prefix is 21, 24, or 27 then the weighed bar-code contains directly the article's price,

 $PLU - 3^{rd} - 6^{th}$  numeral; weighed article PLU,

Generated check digit  $-\frac{7}{th}$  numeral; randomly generated element for the final checksum, according to the EAN norm,

Amount/Price –  $8<sup>th</sup>$ – $12<sup>th</sup>$  numeral; the content of this field is pre-determined by the prefix; its interpretation is also determined by settings in the Rounding, Texts group the amount encoded as e. g. 03215 is 3.215 lbs (the amount is, by default, set to three decimal places) and the price encoded as e. g. 03215 is  $\pounds$ 32.15 (the price is, by default, set to two decimal places),

Generated checksum  $-$  13<sup>th</sup> numeral; generated checksum according to the EAN norm.

The weighed barcodes are processed the same as standard barcodes—scan them using the barcode scanner. Decoding of the weighed barcode follows this procedure (using the sample weighed barcode from figure 4.4):

- firstly, the cash register looks up PLU 2900010000000 or 290001 in its database,
- if no such PLUs are found, then the barcode is decomposed accordingly and PLU described on  $3^{rd}$  to  $6^{th}$  position is used in registration.

### **Corrections**

Incorrectly typed data can be erased before it is entered by using **CLEAR** key ( $\frac{\mathbf{X}}{\mathbf{X}}$ ), this erases all the typed data—whatever it is: wrongly transcribed barcode, incorrect multiplication, etc. The scanned barcode cannot be erased in this way, it has to be voided. In the PLU list window, mistyped PLU/name can be corrected using the **BACKSPACE** key ( $\frac{1000}{2000}$ ).

### **Operation voidance**

The operation can be cancelled even after it has been, mistakenly, entered. The void is allowed on the sale items, surcharges/discounts, refunds, or the entire sale (so called subtotal voidance). Conversely, the void is not allowed on descriptive PLUs, already completed sales or other voids.

The voidance of the immediately preceding operation is performed by pressing the **Voip** key  $\left(\frac{1}{\sqrt{2}}\right)$ , that will void said operation. If a more recent operation has to be voided (within current sale), look up the operation using the  $\Box$  keys or by browsing to and tapping the operation on the touch sensitive display and then press the **VoID** key.

If you intend to void an entire sale, perform the subtotal first, and void it then using the **VOID** key. Confirm the 'ST voidance' query by pressing the SUBTOTAL key, the entire sale will be voided and its receipt will be shown as 'Voided receipt'.

### **Refund**

This operation is used mainly in handling customer complaints in cases when a monetary refund is issued. This operation begins by pressing the **REFUND** key (R) and entering the refunded item immediately afterwards (by entering PLU, scanning a barcode, or picking up from the PLU list).

### **Customer number**

Customer identification is valuable in cases when the knowledge of customer's purchase volumes to offer him/her some advantages upon reaching certain purchase volume. Customer number can be obligatory and can be entered anytime during the

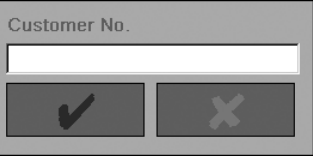

 Figure 4.5 >> Customer number entry dialogue.

sale using the  $\text{Cusromer key}(\mathbb{E}/\boxed{\mathsf{E}}).$  The number is entered into a special dialogue (where it can be corrected using Backspace) and is also printed onto the receipt.

### **Subtotal**

The subtotal serves as intermediate information for the customer showing sale value to date; it is also used in sale voidance (see previous chapter). It is performed by pressing the **SUBTOTAL**  $key$  (state of  $s$  of  $\sqrt{s}$ ). The subtotal is mandatory prior to ending the sale (see succeeding chapter) if the appropriate flag is set in the programming mode.

The subtotal operation behaves differently with quarter rounding enabled in a currency. After you press **Subtotal** key, the *unrounded* value is printed onto the receipt, but the *rounded* value is shown on both customer and cashier display.

### **Finishing a sale**

The sale finishes with payment for purchased articles. The payment can have three forms: payment by cash, by credit (i. e. credit card), or by cheque. There are corresponding finishing keys available to these three forms: **CASH** (TOTAL  $/$ T), **CHECK** (CH/H), and **CREDIT**  $(\frac{CR}{C})$ . If the corresponding flag in the programming mode is set that makes the pressing of **Subtotal** key mandatory, then press the **Subtotal** key prior pressing the finishing key. The finishing of a sale follows this procedure:

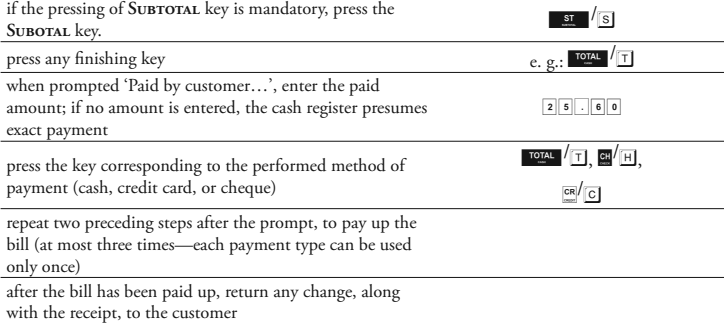

### **Finnish of purchase with second currency**

Purchase is also possible to finish with second currency. Payment of purchase in second currency (not basic currency) is analogical to finish of receipt as in general way.

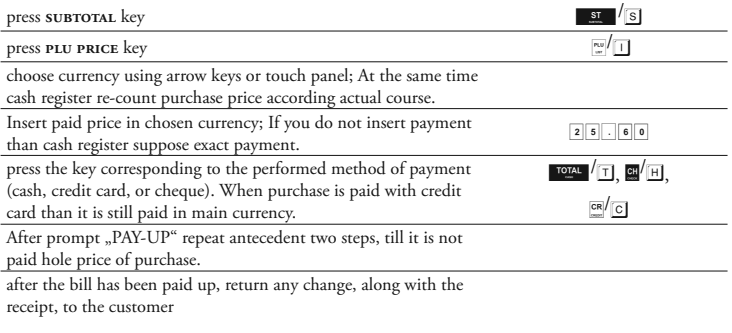

### **Handing out from stock**

Handing out from stock is a non-financial operation that is equivalent to finishing the sale. The only difference is that no financial transaction takes place during handing out from stock, but the "sold" items are simply subtracted from stock reserves.

After registering the handed articles (plus subtotal, if required), the articles are handed out using the PO key ( $\overline{=}$  N). Even if you mistakenly pressed the PO key, you can cancel the operation using the **CLEAR** key  $(\mathbf{X}/|\mathbf{X})$  and continue the sale or finish the sale in a usual way.

### **Receive on Account and Paid Out operations**

Receive on Account (RA) and Paid Out (PO) operations are performed as individual operations of the sale itself. These financial operations do not change the stock reserves and are mainly used to record the flow of cash/cheques from/to the cash drawer. Only cash and cheques can be monitored using this operation and this follows the following procedure:

press the **RA** or **PO** key depending on whether you want to **register** the flow from or to the cash drawer of goods.

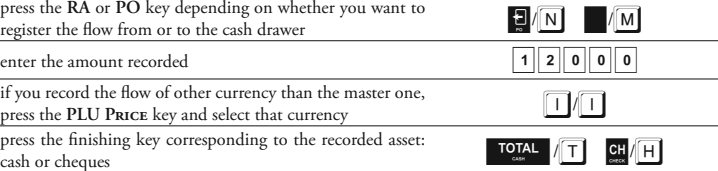

RA/PO operations can be cancelled using the **CLEAR** key ( $\mathbb{X}/\overline{X}$ ) before you press the finishing key.

### **Movement of goods**

The movement of goods is another non-fis operation and is performed, like the Paid Out a Receive on Account, as a separate operation. Pr to using this function it is necessary to progra me movement types (see chapter on programmi mode). This operation, in contrast to the previous ones, is bound to a specific customer.

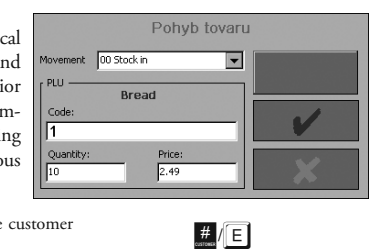

begin a new sale and assign a customer using the customer  $\Box$ 

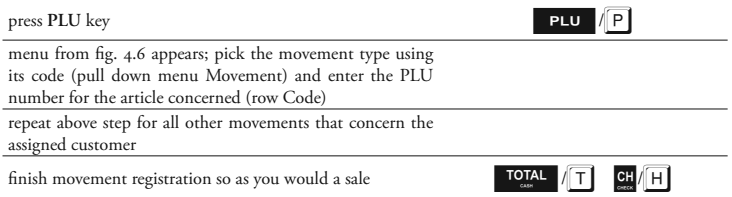

### **Leaving the register mode**

It is possible to leave the register mode and return to the mode selection menu using close on the touch sensitive display, or using the **CANCEL Esc** key (**ROPSPACEL ESC**). The button is faded to grey during transactions and is inactive. After the operation (sale, handing out from stock or RA/PO) has been finished (by paying, handing out, or voided), the button restores its active state (it colours back to cyan) and then it can be used. The same holds for the use of **CANCEL Esc** key.

 Figure 4.6 >> Dialogue for movements

## *Reports*

The POS-3000 gives you an overview of your business activities in the report mode. There are essentially two types of reports:

- reports in the X mode (so called X reports) that offer continuous overview for managers; the memory is unchanged.
- reports in the Z mode (so called Z reports) provide the overview and erase the memory after summarising the main elements.

One can enter the respective modes following this procedure:

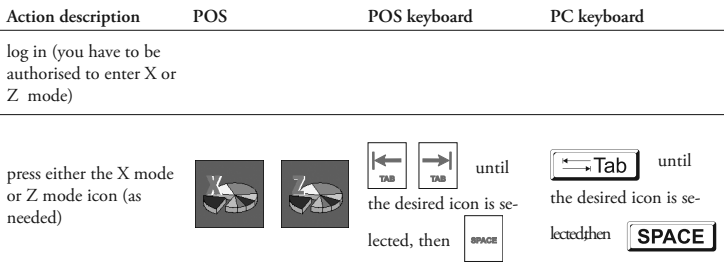

Individual report types are available, as shown in the table:

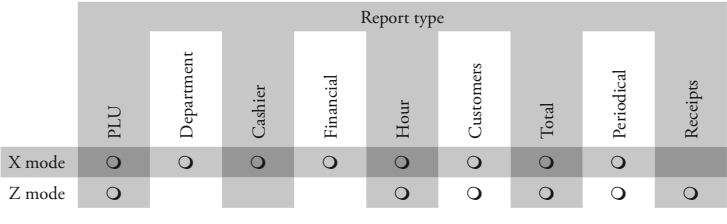

### **X mode**

In the X report mode, the following reports are available: PLU, departments, cashier, financial, hourly, daily, monthly, and customers.

In the following sections there is a detailed description for every report type.

### **X mode window**

In the X mode window there is an electronic receipt that contains the same information as is printed on the receipt. Using it together with the Print checkbox can serve as economical way to get the desired information—the "printing" on the electronic receipt saves the receipt paper. The window also contains the obligatory ExIT button, then the PRINT button (that

will start the report printing) and the **Clear** button that will cancel the previous report selection displayed in the row below the report buttons. The report is selected by pressing the respective button (by tapping on the touch sensitive display or by using the **TAB** keys  $\left| \frac{1}{n} \right|$ **Example 1** and pressing **Space**  $\blacksquare$  **SPACE** ). The reports that allow range selection, display the range specification dialogue prior report execution (see figure 5.2)

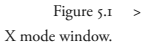

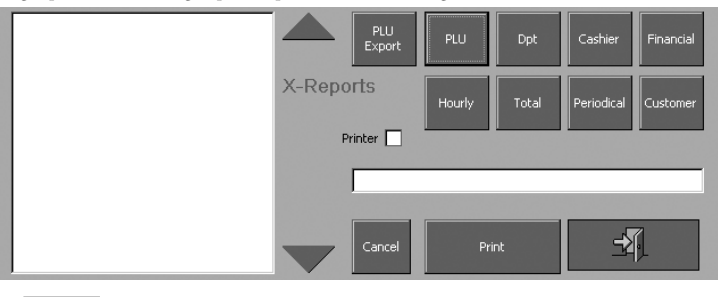

### **Z mode**

 Figure 5.2 >> Report range specification dialogue.

The Z report mode offers these report types: PLU, Range daily, monthly, hourly, customer, and receipts. In this mode, financial, departments, and cashiers are parts of the daily report.

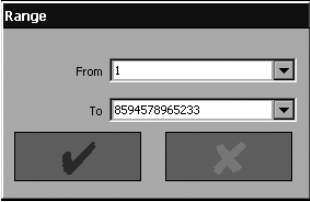

The following subchapters contain descriptions of individual report types. The main difference between the X and Z mode is that the reports made in the Z mode erase the data once run.

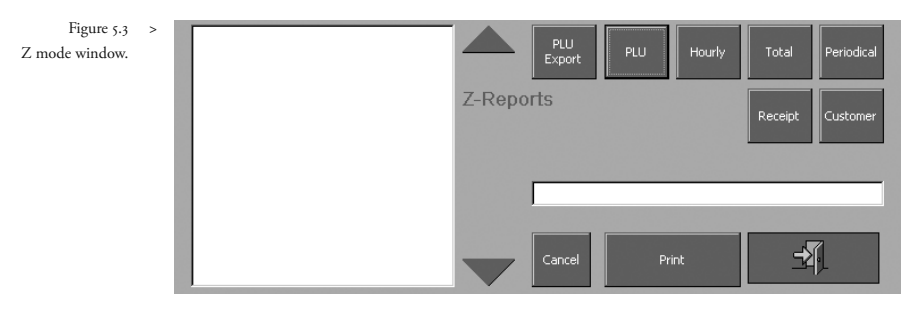

### **Z mode window**

In the Z mode window there is also the electronic receipt. The window also contains the obligatory **Exit** button, then the **Print** button (that will start the report printing) and the **Clear** button that will cancel the previous selection displayed in the row below the report buttons. The report is selected by pressing the respective button (by tapping on the touch sensitive display or by using the TAB keys  $\frac{1}{\sqrt{2}}$   $\frac{1}{\sqrt{2}}$  and pressing SPACE  $\sim$  **SPACE**). The reports that allow range selection, display the range specification dialogue prior report execution (see figure 5.2).

### PLU reports

This report offers an overview of PLU sales since the last Z report. It prints and summarises the PLUs that have non-zero sale values and are within the range specified for this report. The PLU report specifically contains:

- $\mathbf{r}$ PLU name
- $2$  PHI number
- Amount sold of the article  $\overline{a}$
- Current stock
- Value of merchandise sold in the master currency

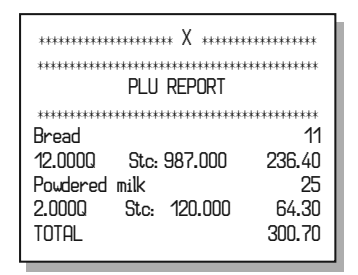

At the end of the report there is a total sum of all PLUs in the report.

### Department report

This report summarises the sales volume by individual departments since the last Z report. Departments with zero sales volume or out of the specified range won't appear in the report. The department report usually contains:

- 1. Department name
- Number of articles sold  $\overline{2}$
- Sale value of the department in the master currency

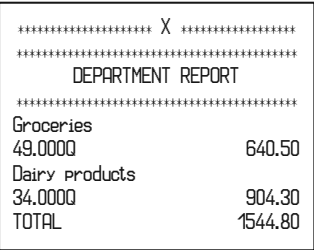

At the end of the report there is a total value of sales of all departments included in the report.

### Cashier report

The cashier report offers an overview of sales volumes by individual cashier since the last Z report. Cashiers with zero sale volume or the cashiers out of the specified report range are excluded from the report. The cashier report contains:

- 1. Cashier name
- 2. Number of sales performed by cashier
- 3. Sales value in the master currency transacted by each cashier

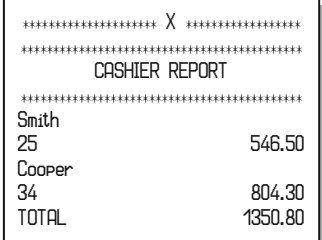

At the end of the report the total sales volume for all included cashiers is printed.

### **Financial report**

This report offers an overview of financial measurement in various forms. It, too, doesn't display values that are zero. Financial report offers data on following categories:

- Ι. Cumulative totals' (Grand Totals') val- $11P<sub>S</sub>$
- The taxable base for individual tax lev- $\overline{2}$ els
- 3. Tax value at individual tax levels
- Total sale value
- Total net sale value (excl. tax)  $\leq$
- 6. Total cashed taxes
- 7. Number and value of all hand from stock operations
- 8. Number and value of all performed void operations
- 9. Number and value of all performed refund operations

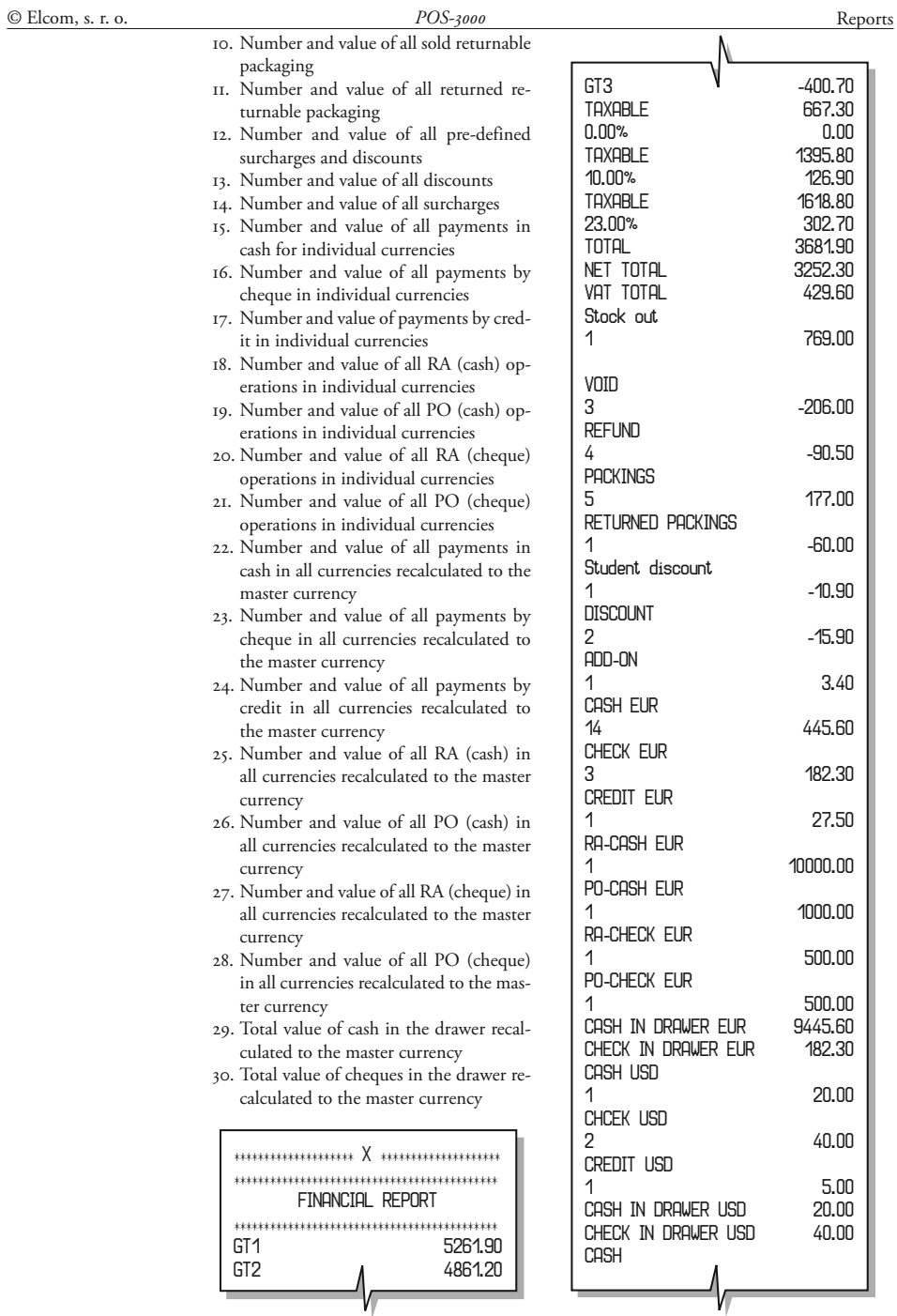

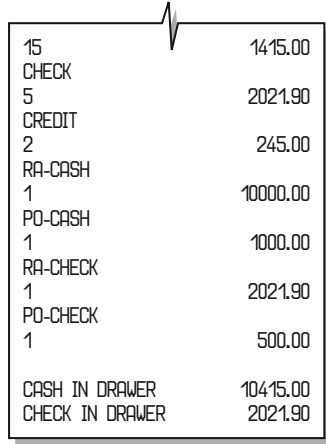

### **Hourly report**

This report shows sales by individual hour and. The hourly report does not contain the values for hours with zero sale volume and/or the hours out of the specified report range. Here you will find:

- I. Beginning of the hour (i. e. '12:00' marks the time from noon till one o'clock PM)
- Number of sales performed in the given  $\overline{ }$ hour
- 3. Total sale value in the given hour in the master currency

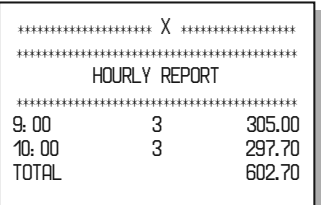

At the report's end, there is a sum of all hours shown in this report.

### **Total report**

This report gives reports on the unit's functions and its personnel:

- I. Number of Z reports run to date(ZI#)
- Department report
- Cashier report 3.

4. Financial report

A total report in Z mode should be run at the end of each day.

### Periodical report

The periodical report gathers financial data from the daily Z reports in a longer timespan-it displays the same data as the daily report, but since the last periodical Z report:

- I. Number of total Z reports run to  $date(ZI#)$
- 2. Number of monthly Z reports run to date  $(Z_2#)$
- 3. Department report
- 4. Cashier report
- Financial report  $\leq$

### Customer report

By employing this report, you can gain insight into sales made to customers who have an assigned customer number. The customer report contains:

- I. Customer number
- $\overline{2}$ Customer name (if assigned using the Soft3000 software)
- Number of sales made to that customer  $3.$
- Total sale value to that customer  $\overline{A}$
- Total discount for that customer

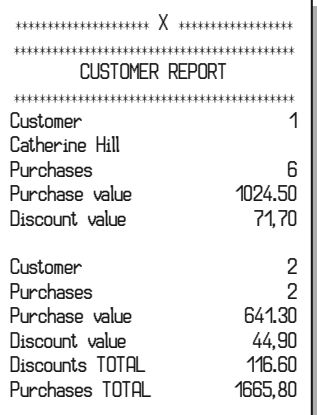

At the end of the report you will find the total sum of all customer discounts and the total sum of sales made to registered customers.

### Promotion report

The overview of all promotional discounts or surcharges can be found in this report. This report summarises all active promotions and supplies data on their sale effect. These are:

- I. Promotion name
- Promotion identification number  $\overline{2}$
- 3. Number of qualifications in given promotion
- 4. Value of qualifications in given promotion
- 5. Number of offers in given promotion
- 6. Value of offers in given promotion
- 7. Total value of effectively applied discounts/surcharges

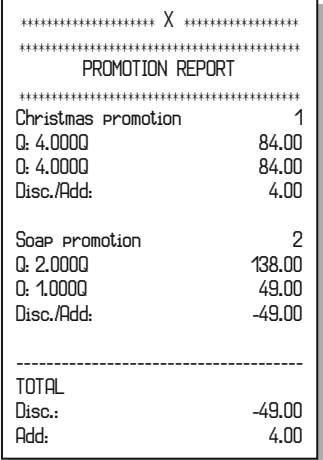

Report finishes with the total sum of all applied promotional discounts/surcharges.

### Receipt report

This report will print all saved receipts onto the journal tape. However, the text receipt saving option has to be activated in the service mode.

# *Training mode*

It is very important to give adequate attention to the training of cash register personnel without actually adding sales to the memory.

### **Training options**

You can enter the training mode by the following procedure:

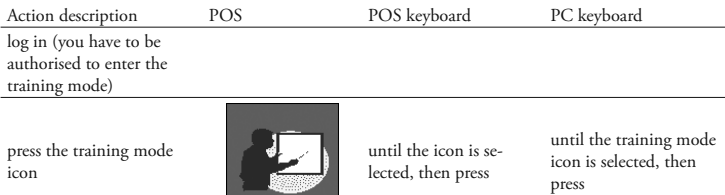

After entering the training mode the basic window containing individual tutorials will appear. You can pick up any of the four exercises to provide training for the different areas that appear in actual register mode. Further options are free training and the testing of gained skill. Options are selected by tapping the round button near the chosen training option or you can use TAB keys  $\leftarrow$   $\frac{1}{\sqrt{2}}$   $\frac{1}{\sqrt{2}}$  **Tab** and **Space** key  $\frac{1}{\sqrt{2}}$  **SPACE**. The Exit button will return you to the mode selection menu.

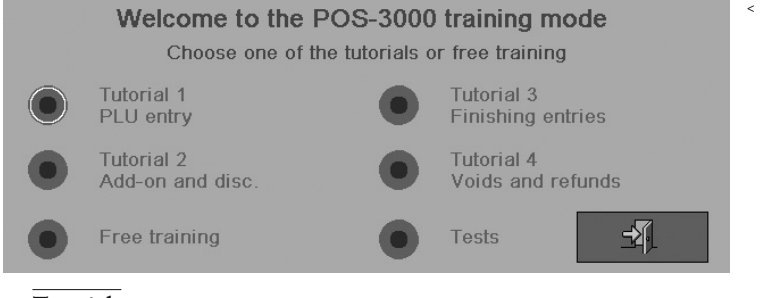

< Figure 6.1 Basic training mode window.

### **Tutorials**

Individual tutorials take place in a window just like the window of the register mode. The window also contains an instruction row. The instructions will lead the cashier through the individual functions that the cash register offers. It is recommended that the cashier train with this manual, particularly the chapter on register mode.

Any operation performed in the training mode will not affect the financial data stored in the memory.

### **Tutorial 1 – PLU registration**

This tutorial will introduce the cashier to the concept of PLU sale:

- PLU sale without supplying amount,
- PLU sale with multiplied/divided amount,
- PLU sale with twice multiplied amount, and
- overwriting the pre-programmed PLU price.

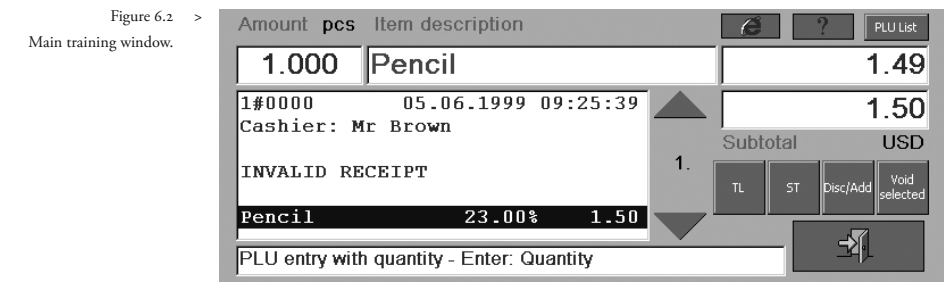

### **Tutorial 2 – Surcharges and discounts**

This tutorial will introduce the concept and procedure for discounts and surcharges:

- per cent/value discount/surcharge on a PLU,
- pre-programmed discount/surcharge on a PLU,
- per cent/value discount/surcharge on a subtotal, and
- pre-programmed discount/surcharge on a subtotal.

### **Tutorial 3 – Finishing the sale**

The sale and its completion are the subject of the third tutorial that contains:

- how to complete the sale in the master currency and
- how to complete the sale in one of the foreign currencies (very optional).

### **Tutorial 4 – Voids and refunds**

This tutorial will introduce the cashier to the concepts of voids and refunds, specifically:

- simple item void,
- voidance of any item in the receipt,
- subtotal voidance, and
- item refund, also with the multiplied/divided amount.

### **Free training**

If training free from the restrictions present in individual tutorials is required, the option of free training is also available. It allows training in all functions in the register mode.

### **Tests**

The Tests button reveals a menu that offers a collection of tests for measuring the cashier's skill. The contents of these tests are like the tutorials. Next to the test labels there are buttons

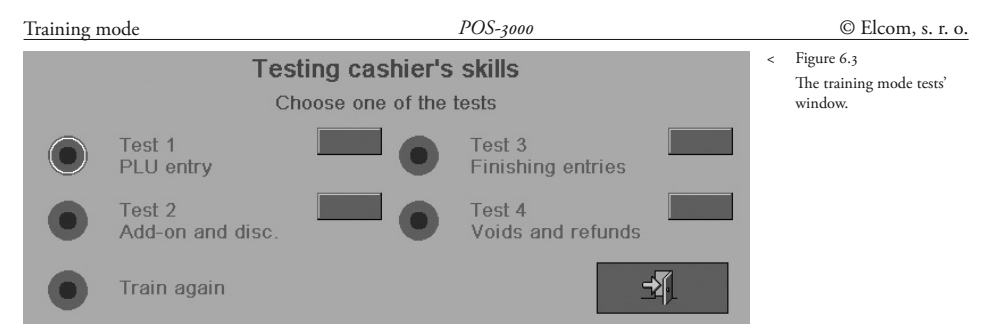

that, after completing a particular test, will show the cashier's efficiency in that test expressed in per cent. By pressing that button, you will see a measure of efficiency and a dialogue that contains a detailed description of the cashier's performance in individual tasks. The testing window is very similar to the training window (see figure 6.4), but contains the extra Next button that allows the cashier to skip the currently demanded task in the test. The usage of this button automatically marks the skipped task as failed and assigns 0%.

The remaining two buttons allow exiting the testing part of the training mode: the Train Again button returns to the training mode window, the Exit button leaves directly into the mode selection menu.

Individual tests contain these tasks:

### **Test 1 – PLU sale**

- A: PLU sale without entering amount
- B: PLU sale with specified amount
- C: PLU sale with twofold multiplication
- D: Different PLU price
- E: Completing the sale

### **Test 2 – Discounts and surcharges**

- A: Discount or surcharge on a PLU
- B: Pre-defined discount and surcharge on a PLU
- C: Discount or surcharge on a subtotal
- D: Pre-defined discount and surcharge on a subtotal
- E: Completing the sale

### **Test 3 – Completing the sale**

- A: Completing the sale in master currency
- B: Other currency

### **Test 4 – Voids and refunds**

- A: Item voidance
- B: Selected item voidance
- C: Subtotal voidance
- D: Multiplied item refund
- E: Completing the sale

Note: All receipts produced in the training mode carry the words "INVALID RECEIPT" and are not included in the fiscal data of the system.

 Figure 6.4 > The testing window of the training mode.

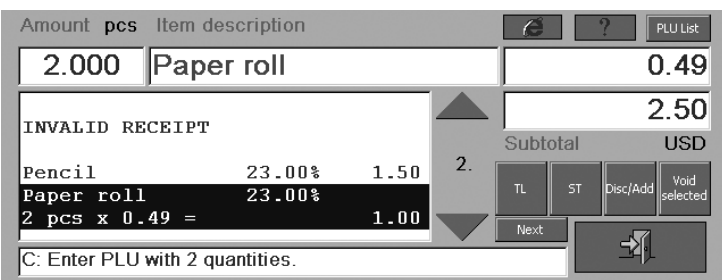

# *Program accessories for Soft 3000*

On a CD supplied with cash register POS-3000 is also software Soft 3000, which make information and programming of cash registers POS – 3000 easier. It allows modification and transfer all of the programmable data of cash register (from settings of system flags, graphic and text logo to the programming of PLU and DPT) mediates backup of cash registers data and handles with sale data on the base-level. This software does not belong to the group of applications which is entertaining by stock control.

Several functions of software for cash register POS – 3000 are presented in the user manual for Soft 3000 on the web page www.elcom.sk in the "Support" section

63

# *Appendix A: The list of optional accessories for POS-3000 cash register*

**The list of optional accessories for POS-3000 cash register**

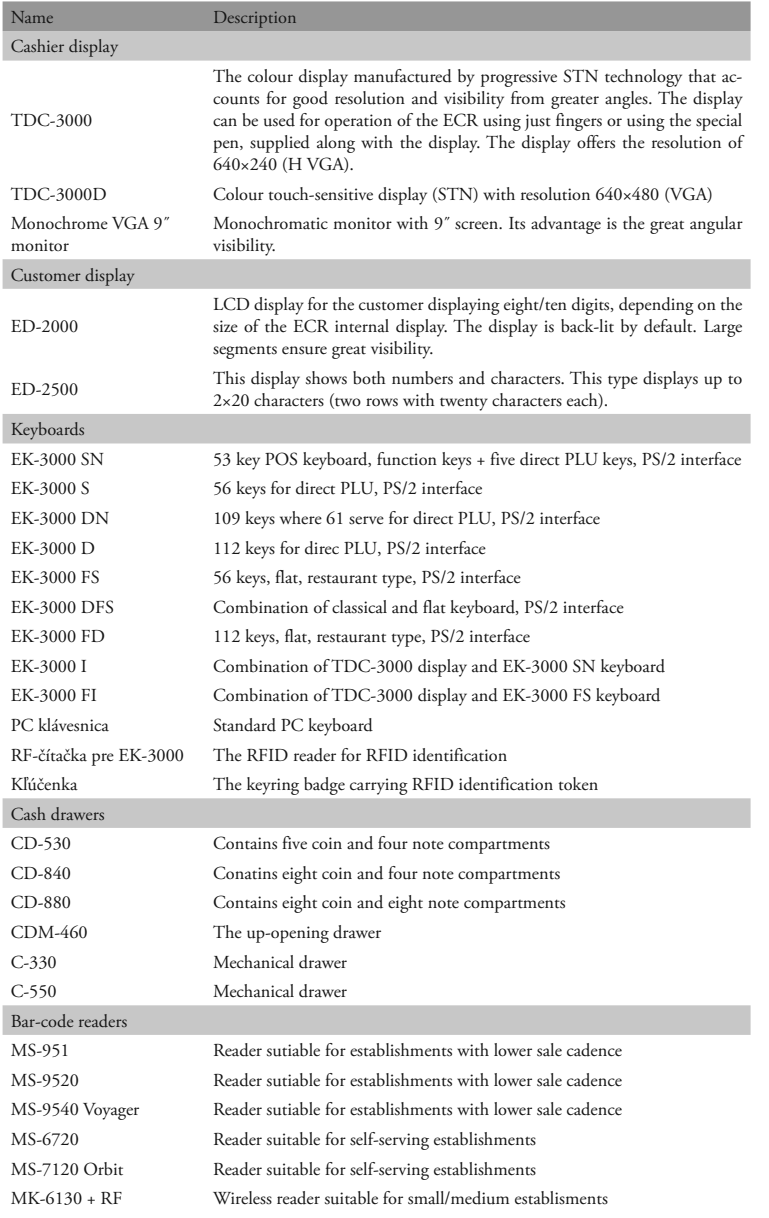

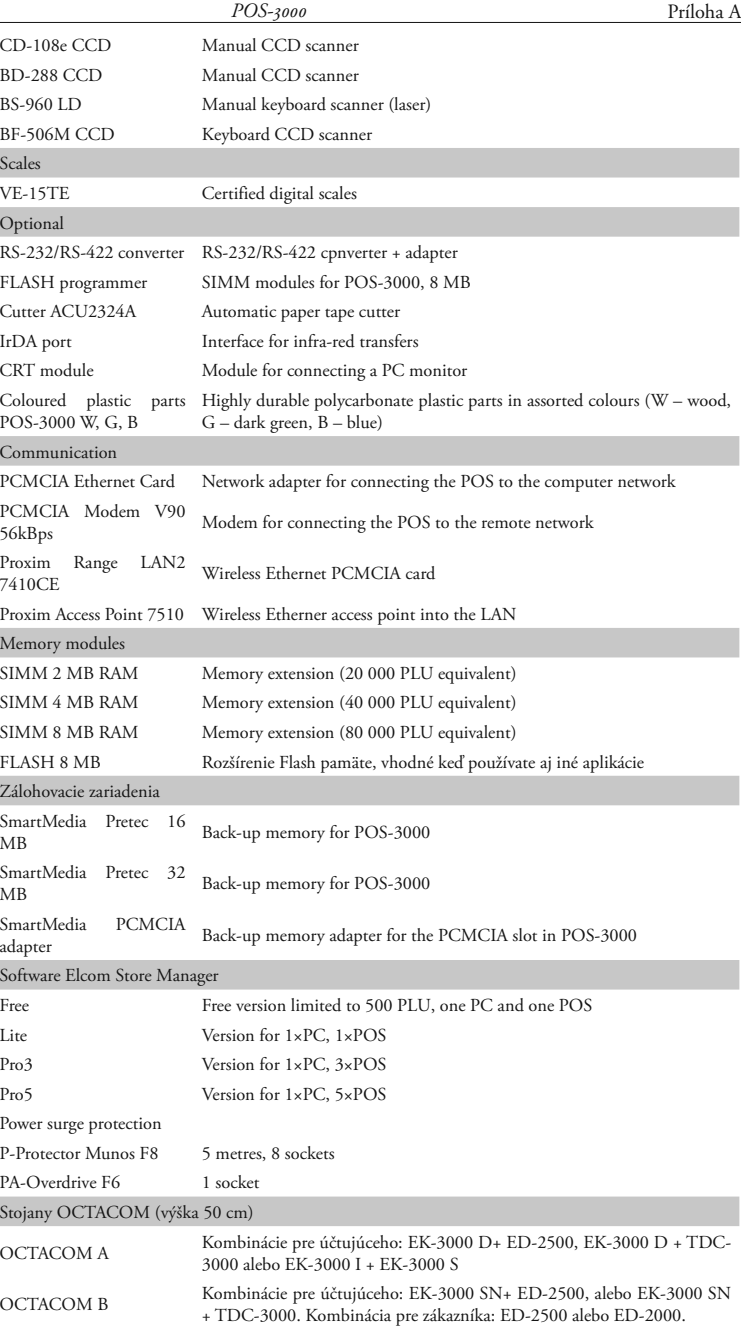

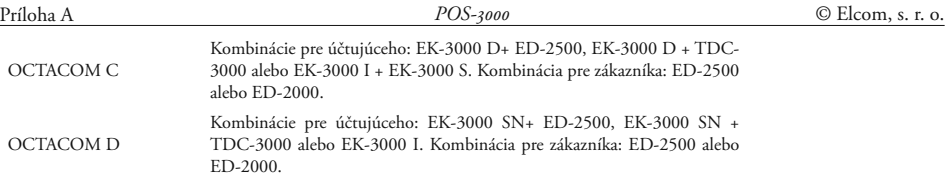